# Présentation pour la formation RideWithGPS

## **Partie 1**

- Comment créer un compte RideWithGPS sur ordinateur, tablette et iPad
- Modifier son profil
- Inscription sur compte RideWithGPS du Club

# **Partie 2**

- Se connecter au Club avec son cellulaire
- Modifiez son profil
- Fonctionnement du menu
- Trajet hors ligne
- Réglages

Idéalement nous aimerions que tous les membres s'inscrivent et surtout les encadreurs, ce qui permettra aux membres de voir qui sera de la sortie et si un encadreur y sera aussi, afin d'éviter de se présenter à une sortie et qu'il n'y est personne.

### Créer un compte RideWithGPS personnel sur ordinateur iPad tablette

[https://ridewithgps.com](https://ridewithgps.com/) ( pour accéder tenir la touche CRTL et cliquer sur le lien)

Si vous n'avez pas de compte, remplir l'info demandé et cliquez sur « S'inscrire » pour votre créer votre compte de base qui ne coûte rien.

Utilisez le même courriel que celui que vous utilisez avec Les Côteux.

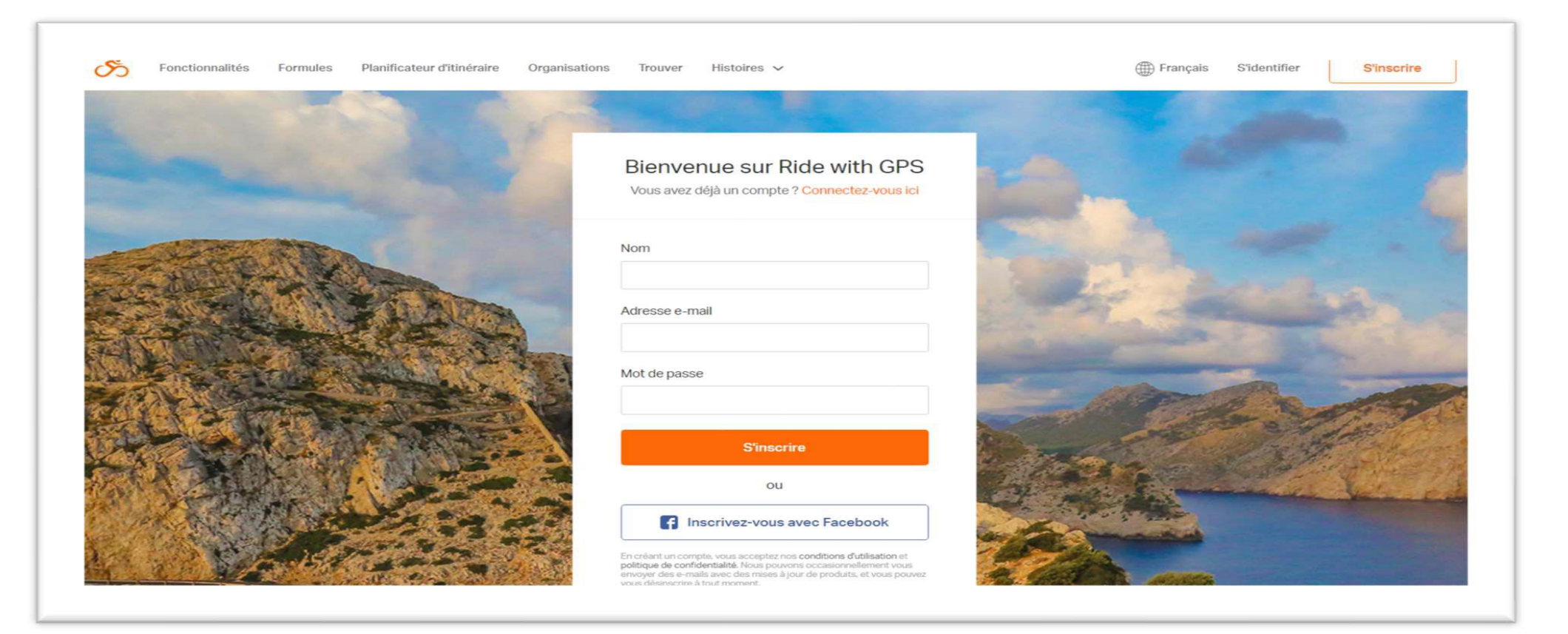

### Après vous avoir inscrit le logiciel s'ouvre sur votre page d'accueil

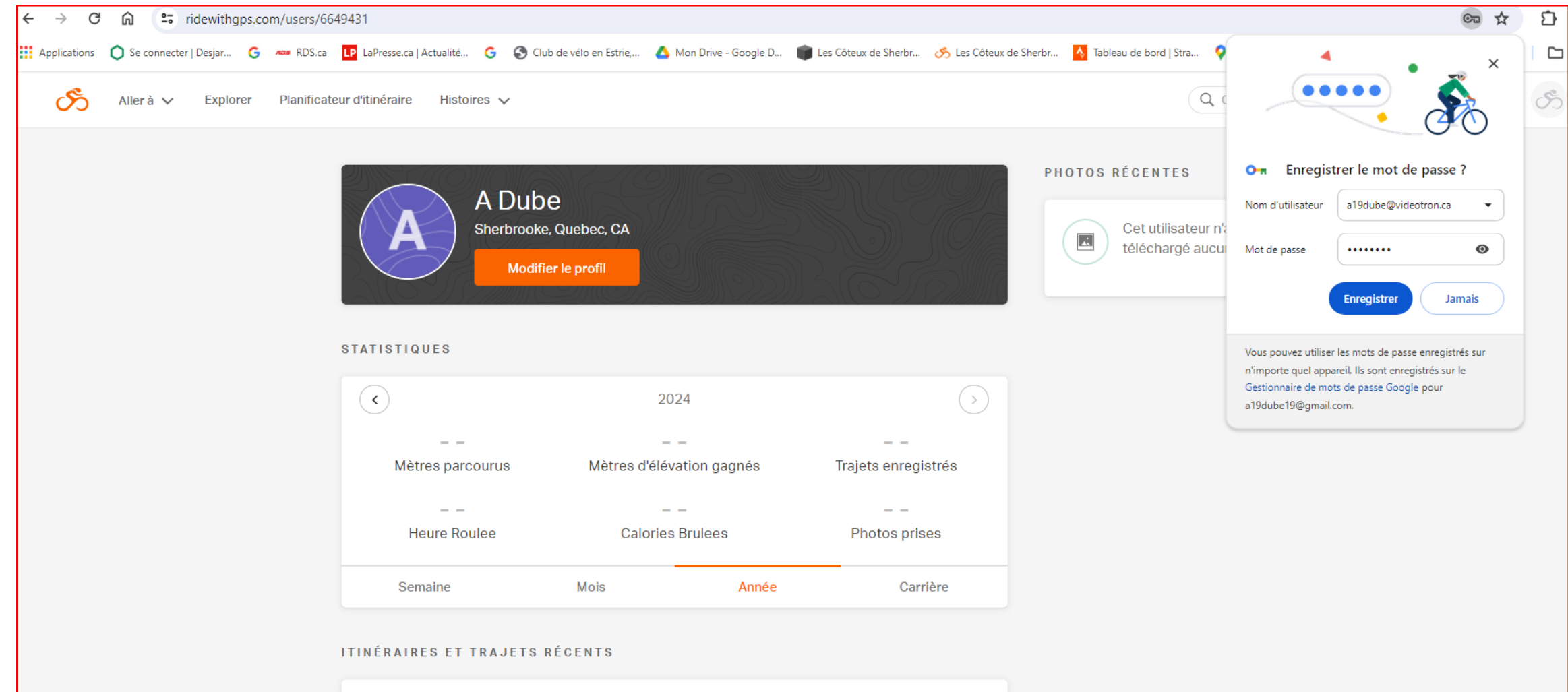

Pour que le logo du club s'affiche vous devez vous inscrire au club avec le lien suivant: ( pour accéder tenir la touche CRTL et cliquer sur le lien)

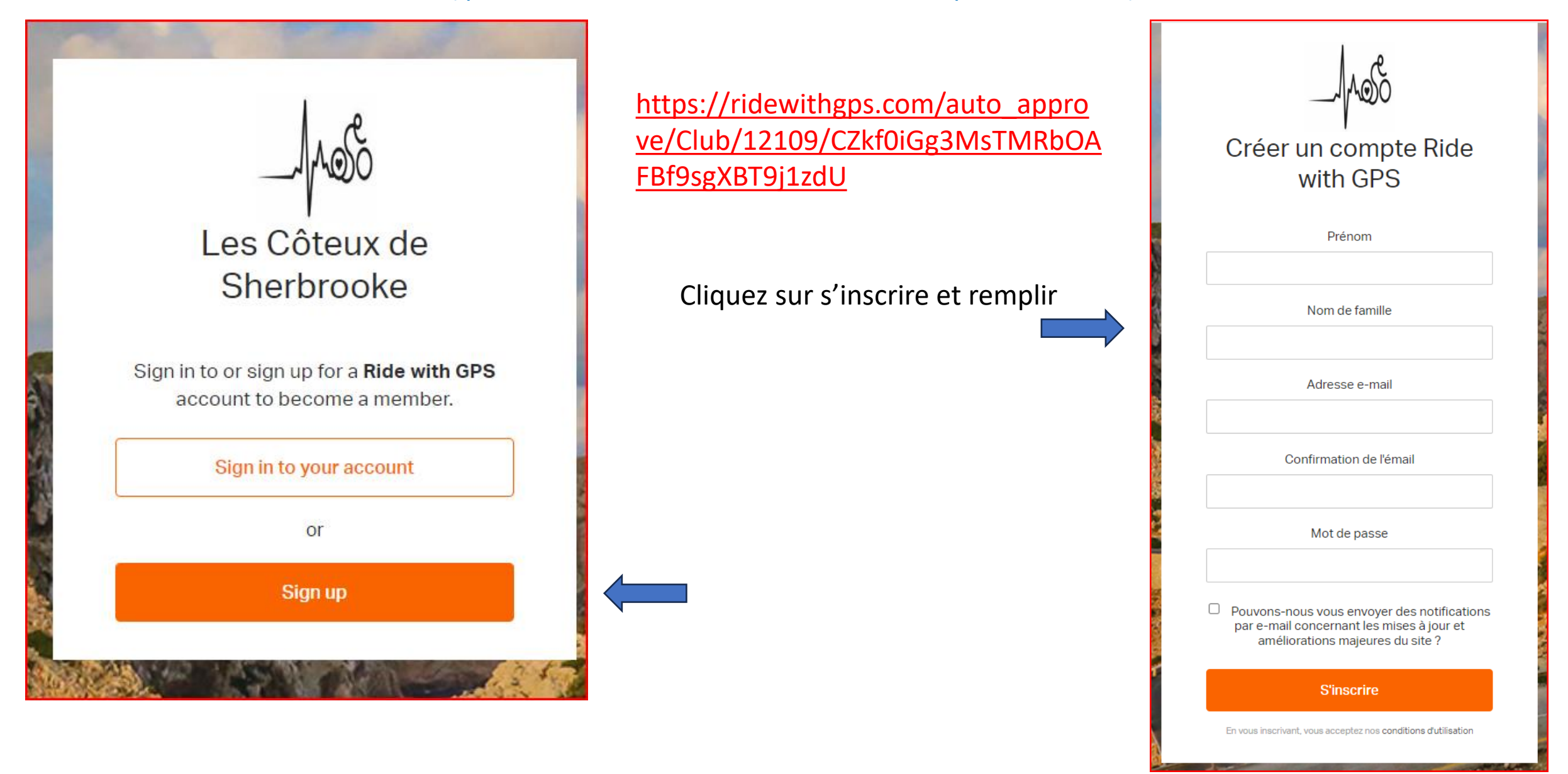

Vous inscrivez le courriel et mot de passe que vous avez mis quand vous avez créé votre compte ride with gps vous **sauvegardez** et cliquer **Continuer ver le club** 

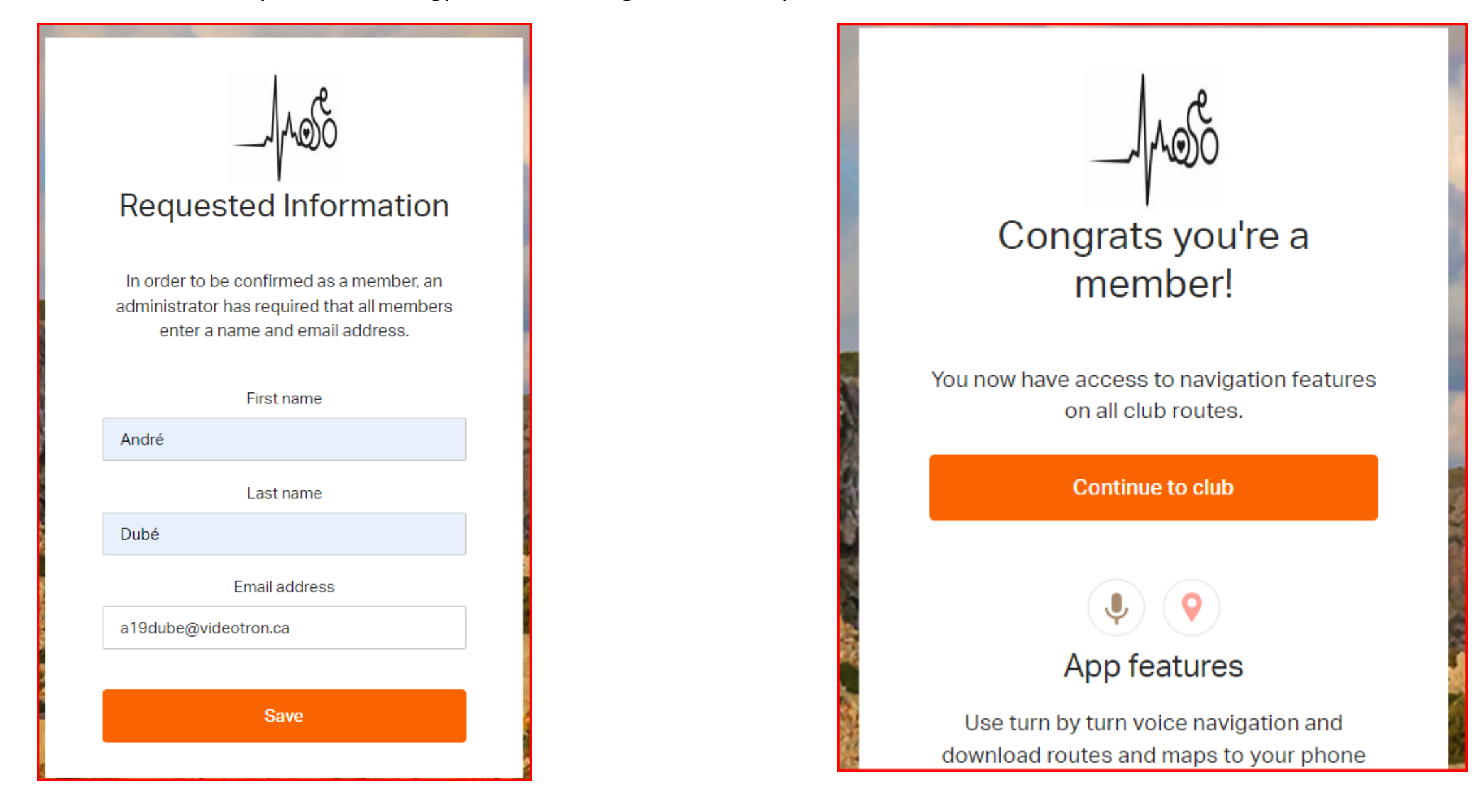

Après vous avoir inscrit au compte club vous verrez l'icône du Club et en cliquant sur l'icône vous allez ouvrir sur la page du Club.

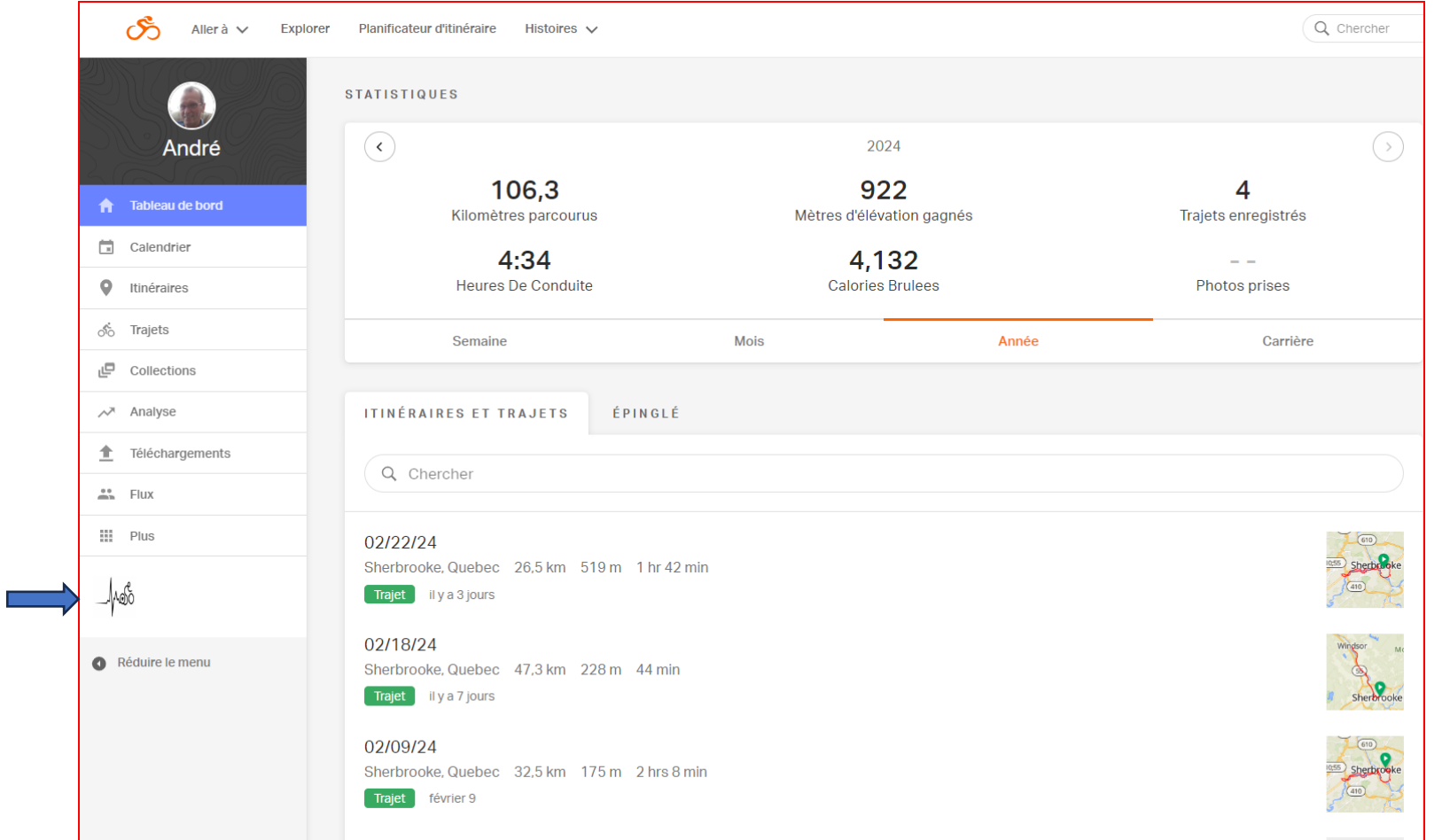

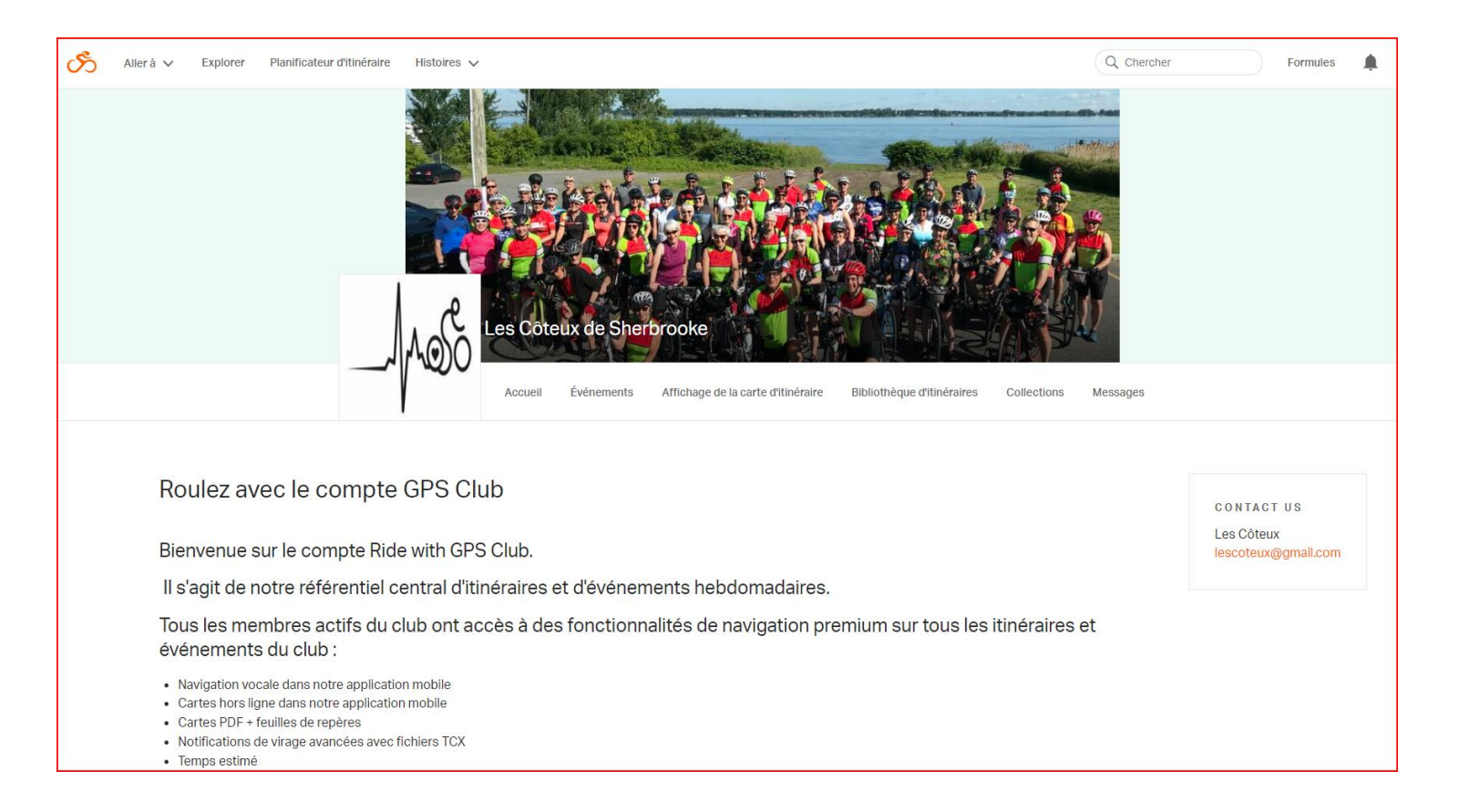

Au centre de la page, sous la photo de couverture vous avez 4 onglets: Accueil: revenir à cette page

Événements: calendrier des trajets de la saison du Club

Bibliothèques itinéraires: bibliothèque de tous les parcours du Club

Collections: parcours des sorties spéciales

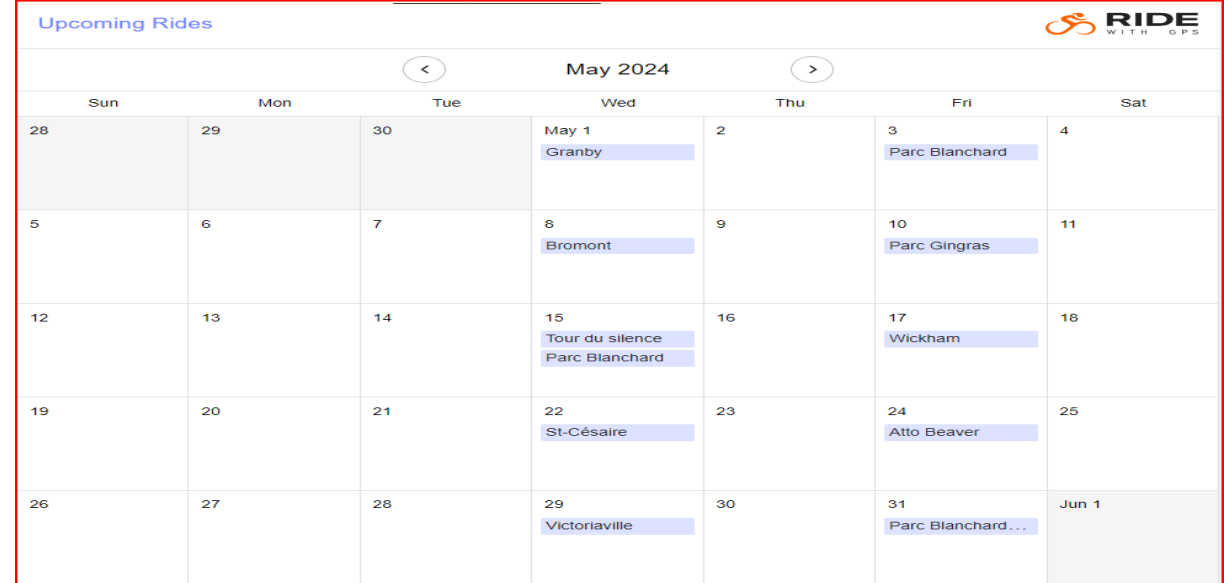

### Section « Événements »

C'est le calendrier des trajets de la saison 2024 En sélectionnant un événement , on accède à sa description

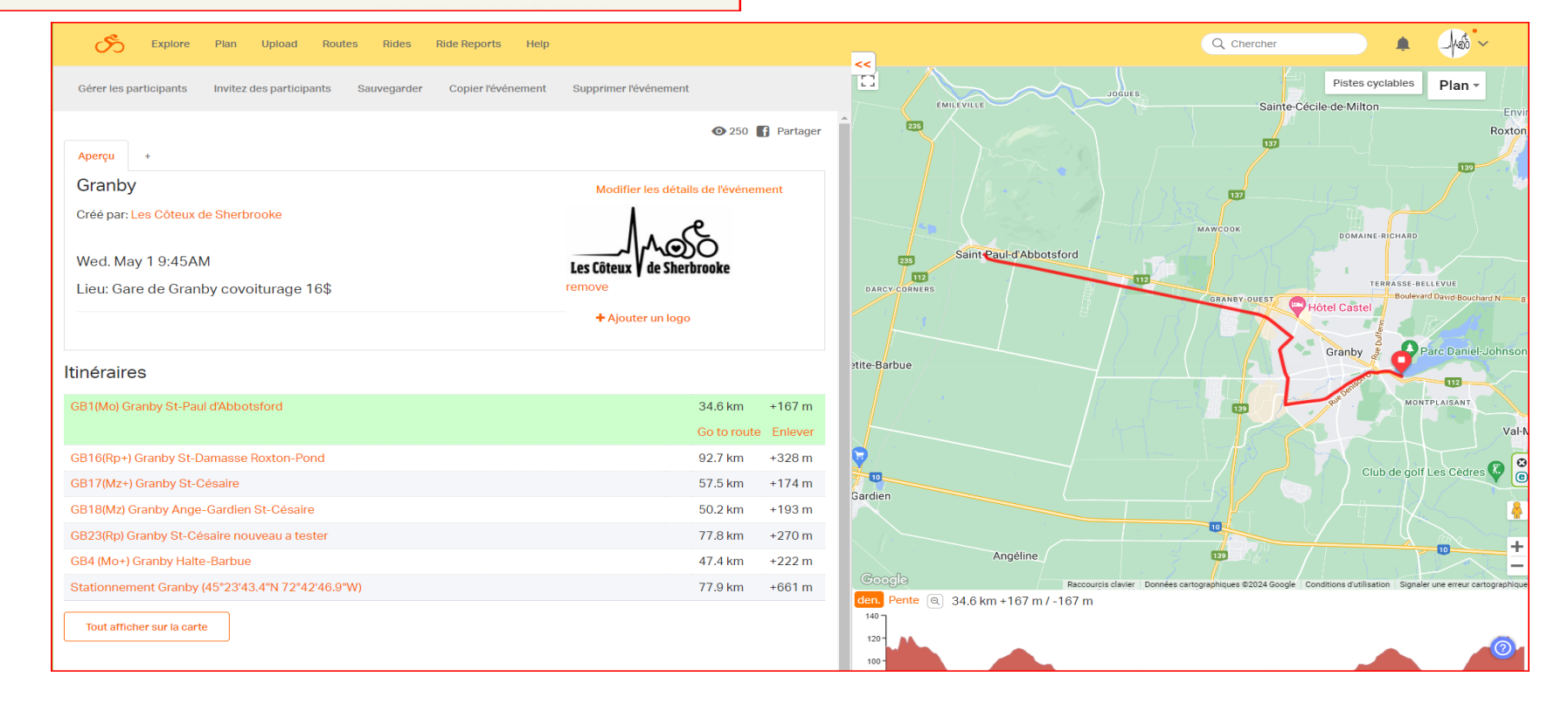

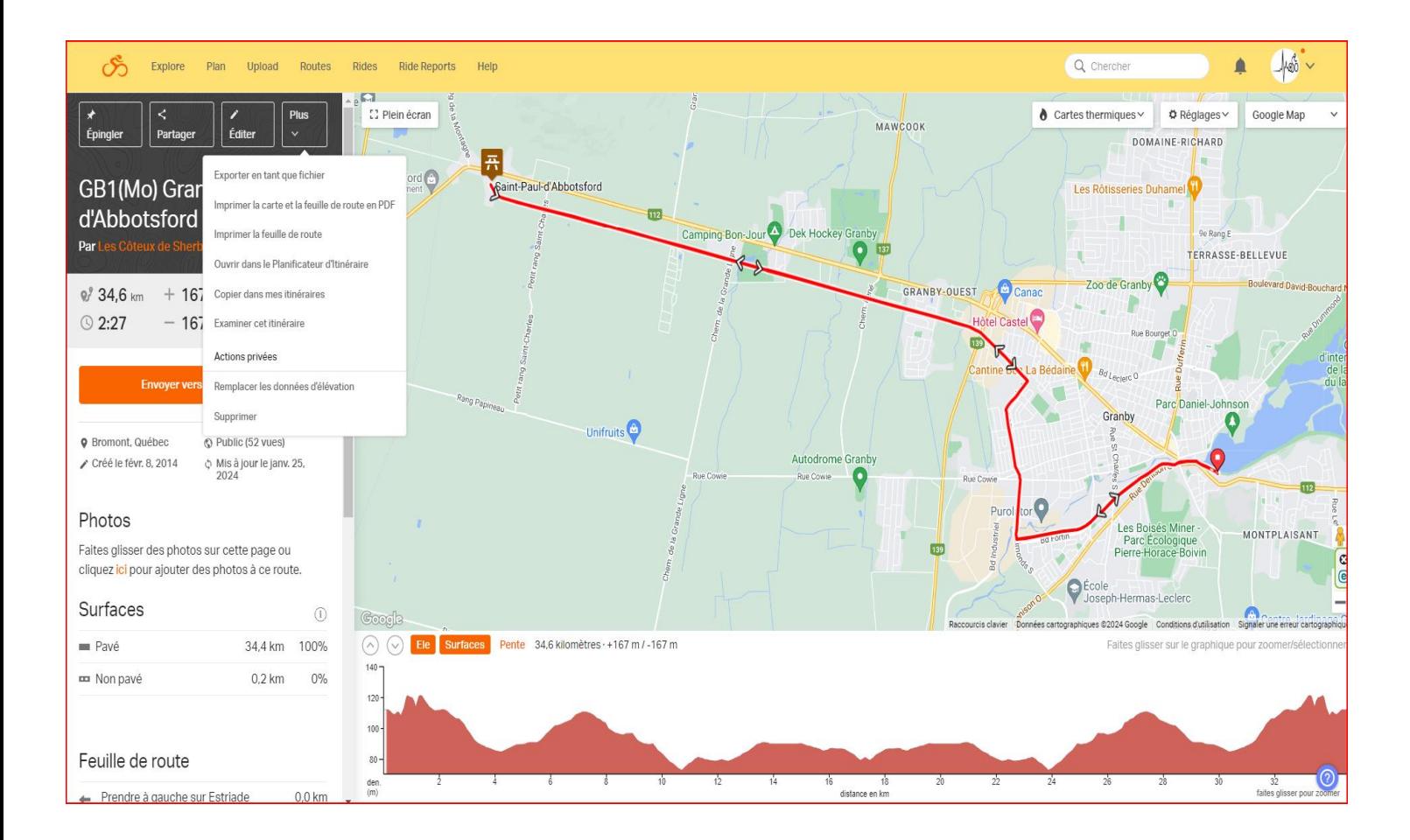

Pour accéder à la page du parcours désiré, cliquer sur « Go to route » du trajet Pour imprimer le modèle standard de la carte et du pas à pas, sélectionner Imprimer la carte et ou la feuille de route Pour comparer les parcours proposés, cliquer sur « Tout afficher sur la carte » L'onglet « stationnement » fournit les instructions à suivre pour l'endroit pour le stationnement.

#### **Sur la page du parcours :**

Pour obtenir un format personnalisé de la feuille de route au lieu du format standard proposé précédemment, sélectionner le bouton « Plus » situé en haut à gauche puis « Imprimer la carte et feuille de route en PDF» et « Customize PDF ».

Pour le transfert sur votre GPS via votre ordinateur, sélectionner le bouton « Exporter en tant que fichier ».

Pour plus d'information sur le type de format à utiliser pour votre GPS, voir la page « Export File Formats » du site RWGPS.

<https://ridewithgps.com/help/export-file-formats>

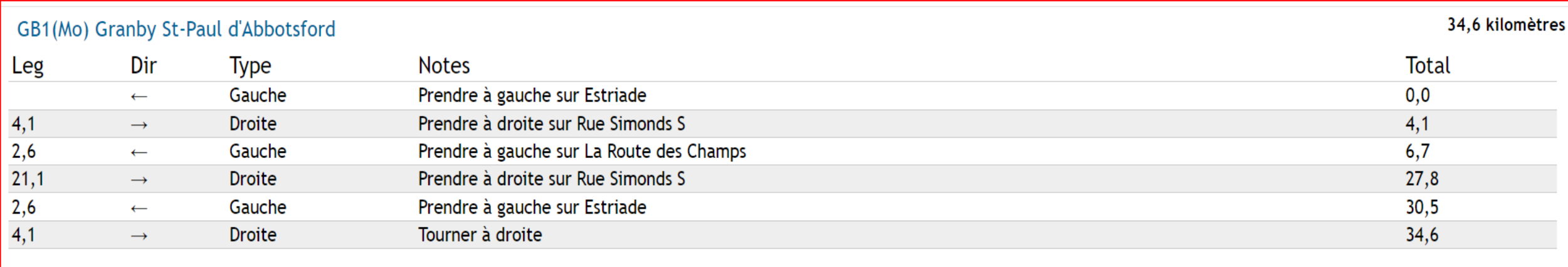

Ride With GPS · https://ridewithgps.com

Print

LesCôteux

## **Partie 2**

# **Ride with gps Club Les Côteux**

Pour vous inscrire au ride with gps Club vous devez avoir un compte personnel sur votre téléphone. Vous pouvez choisir soit **IOS ou Android** en cliquant sur la flèche à côté d'**IOS**

<https://ridewithgps.com/app>

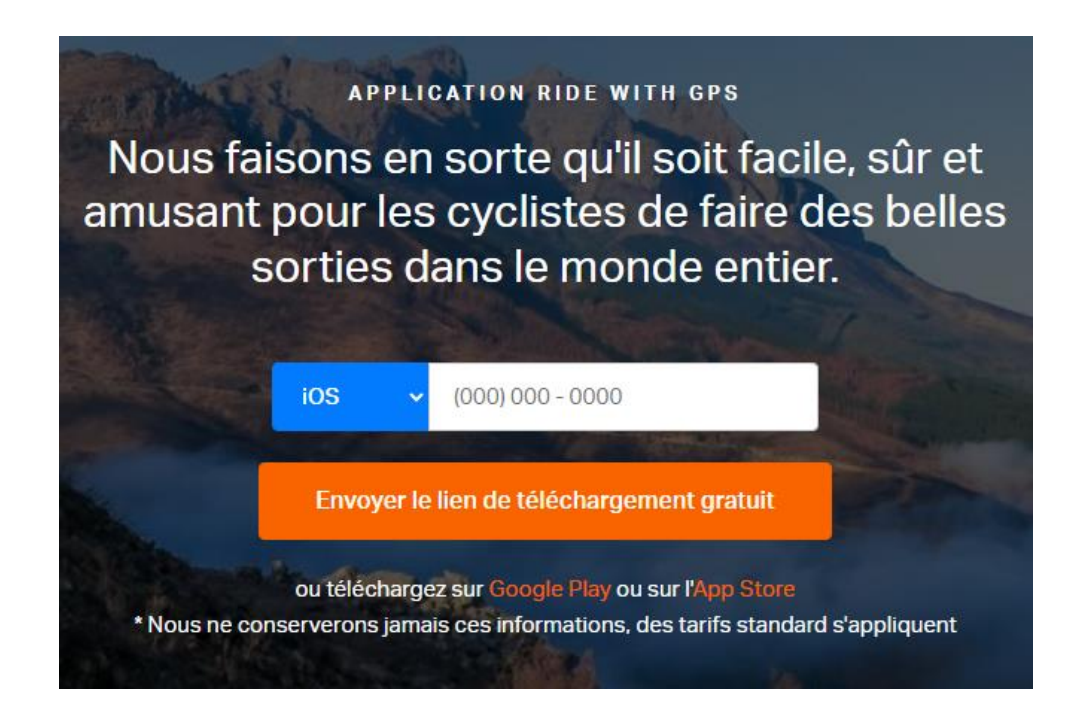

Vous devez tenir la touche CRTL et cliqué sur le lien

### **Seuls les parcours téléchargés à partir du compte du Club peuvent être utilisés HORS LIGNE Après avoir créé votre compte personnel vous devez vous inscrire au club pour y avoir accès**

[https://ridewithgps.com/auto\\_approve/Club/12109/CZkf](https://ridewithgps.com/auto_approve/Club/12109/CZkf0iGg3MsTMRbOAFBf9sgXBT9j1zdU) [0iGg3MsTMRbOAFBf9sgXBT9j1zdU](https://ridewithgps.com/auto_approve/Club/12109/CZkf0iGg3MsTMRbOAFBf9sgXBT9j1zdU) $\times$ Congrats you're a Inviter des membres member! Utilisez le lien ci-dessous pour inviter des membres sur la page de votre club You now have access to navigation features Ride with GPS. Cela leur donnera accès à des fonctionnalités payantes ainsi on all club routes. qu'à du contenu réservé aux membres. **Continue to club** https://ridewithgps.com/auto\_approve/Club/12109/CZkf0iGg3MsTMRbOAFBf9 sgXBT9j1zdU App features Toute personne cliquant sur ce lien sera ajoutée à votre club et Use turn by turn voice navigation and automatiquement approuvée. Si vous devez désactiver ce lien, cliquez ici. download routes and maps to your phone for offline usage. Download on the **ET IT ON** Google Play **App Store** Fermer

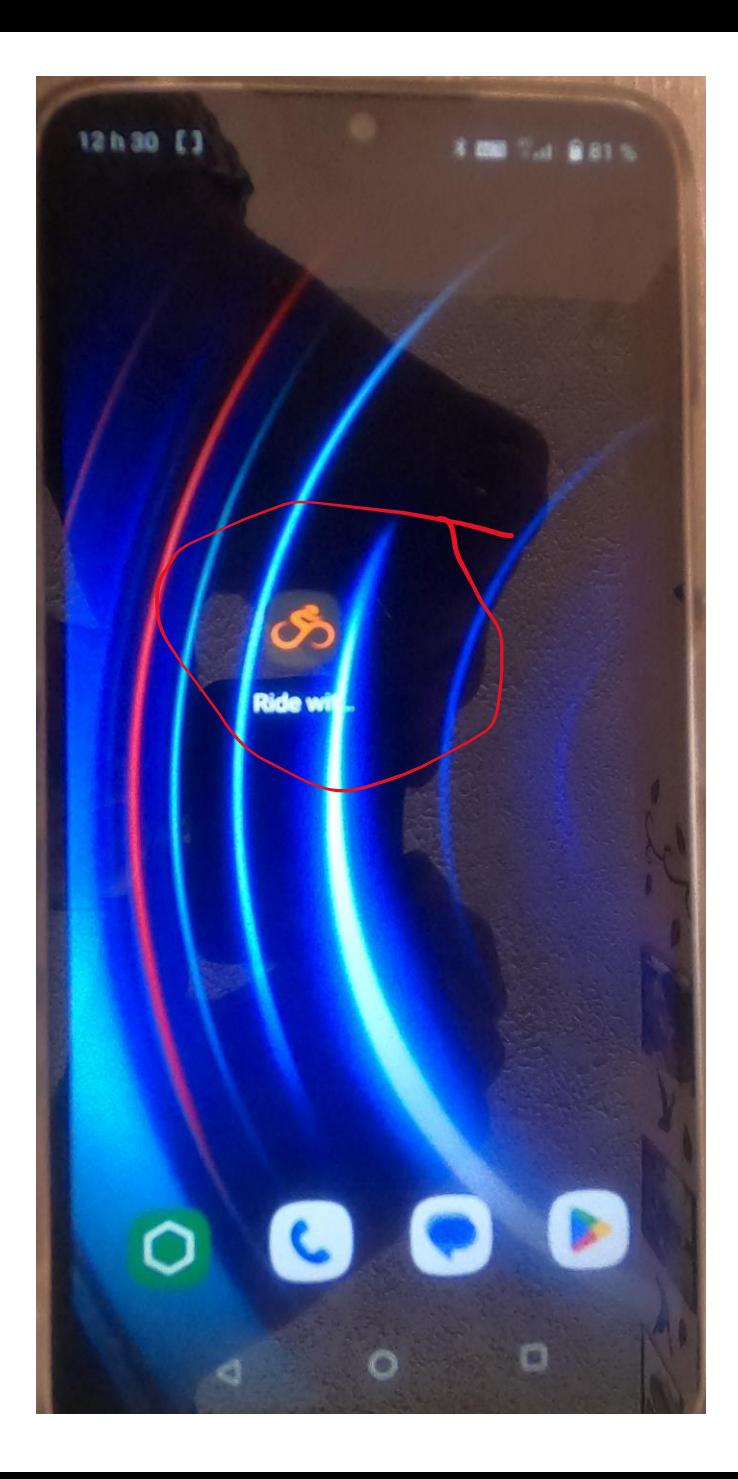

Voici l'icône après avoir installé le logiciel.

Cliquer sur l'icône pour ouvrir le logiciel et vous êtes invité à vous connecter à votre compte personnel

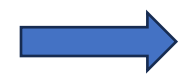

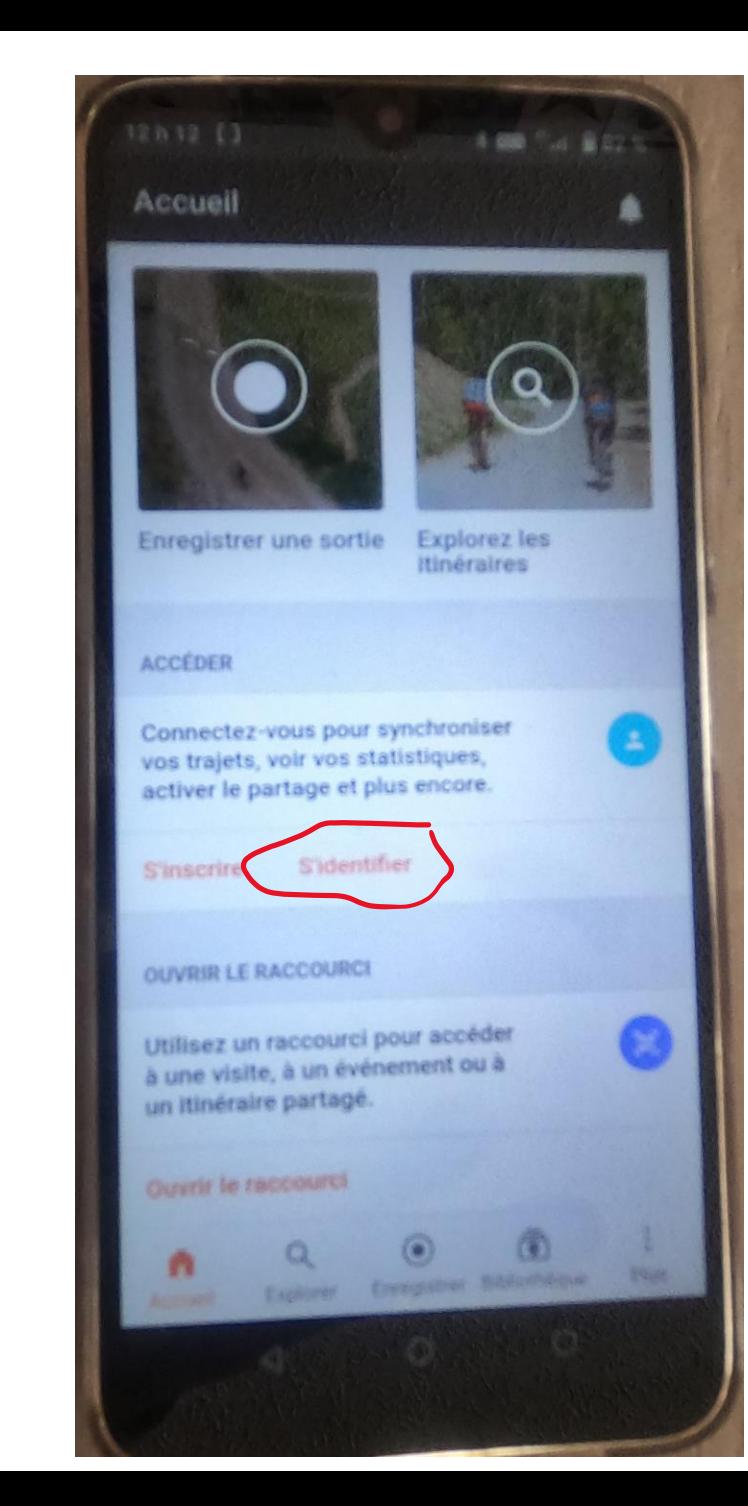

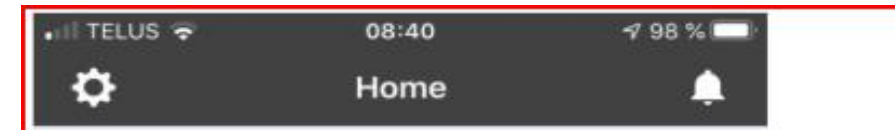

#### Welcome to Ride with GPS

You are about to discover the best tools available to help you plan, navigate, and share your routes and rides. Let's get rolling!

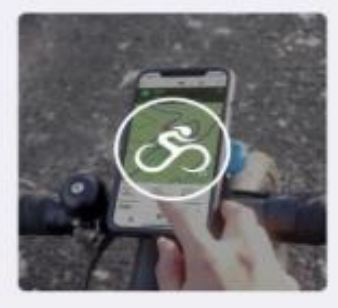

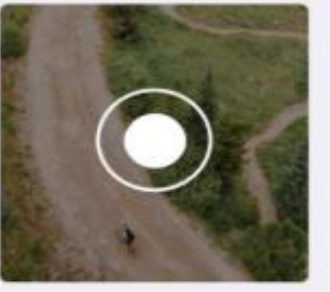

App Overview

Record a Ride

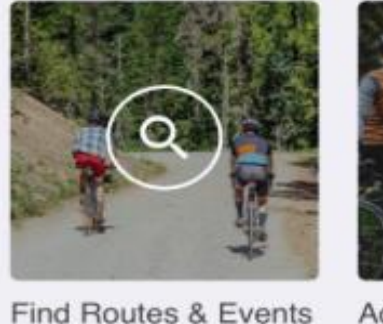

 $\alpha$ 

Find

Home

Go Ride

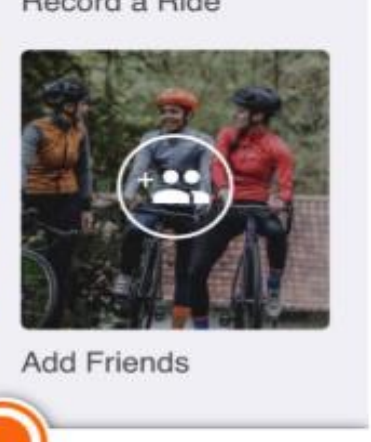

 $\mathbb{I}\setminus$ 

Library

Ш

More

Pour afficher en français vous devez le faire dans les paramètres du cellulaire

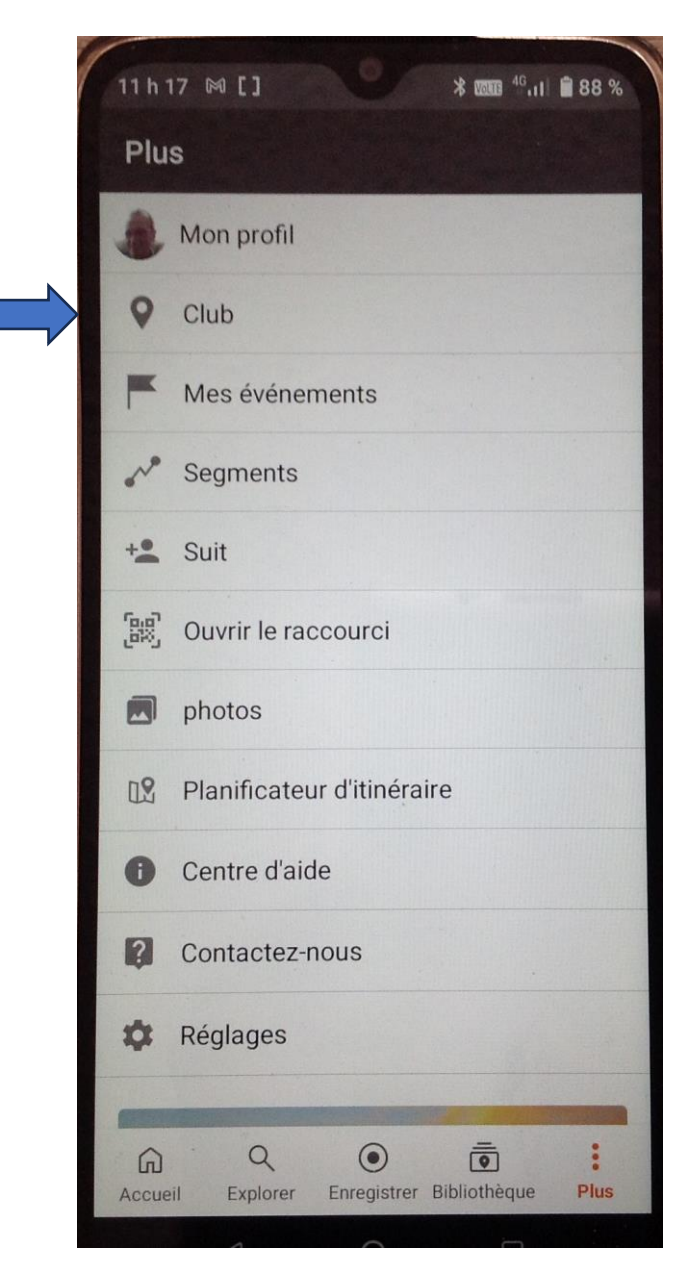

### Modifier son profil pour afficher le **nom (André dubé**) du membre, **son groupe (Rp**) et inscrire **(E) pour encadreur**

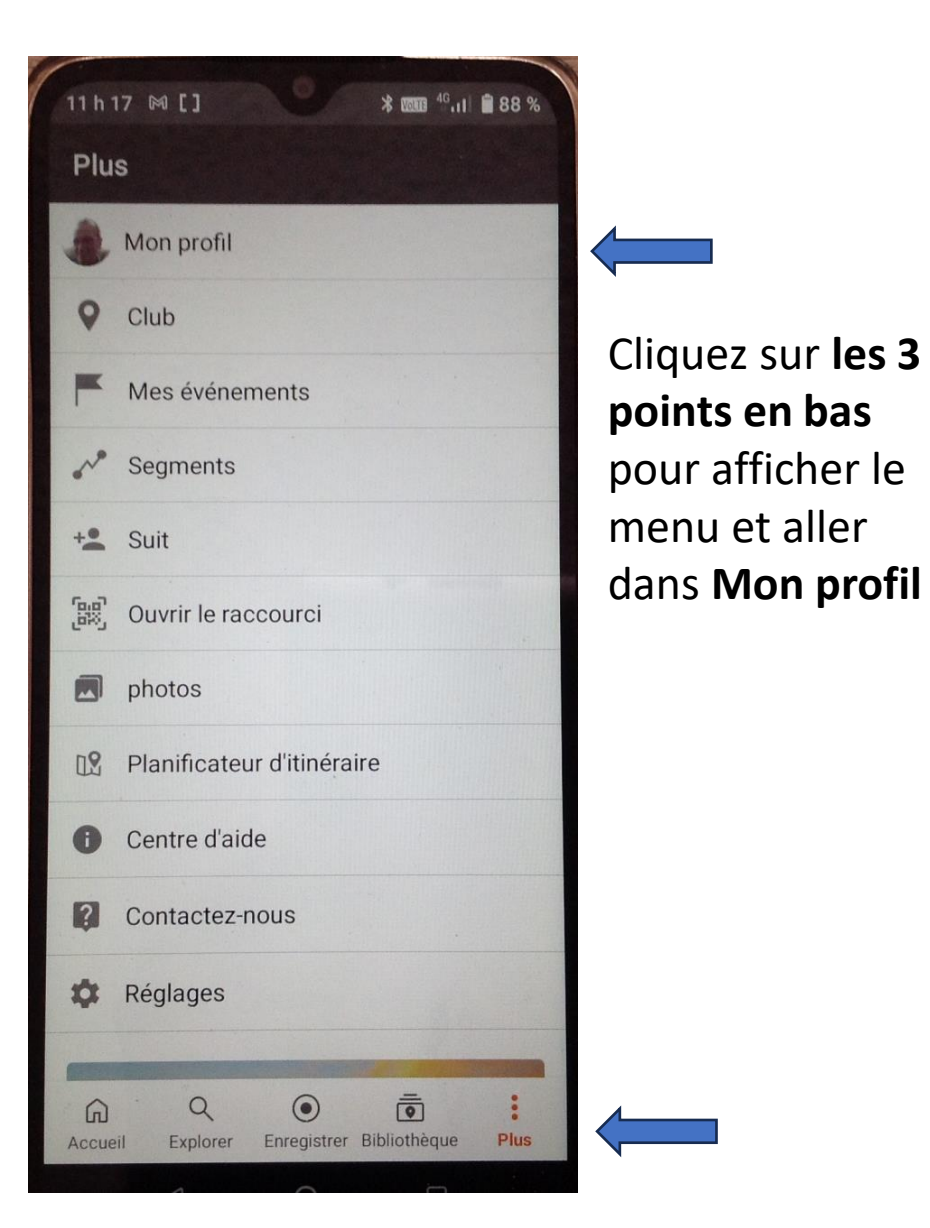

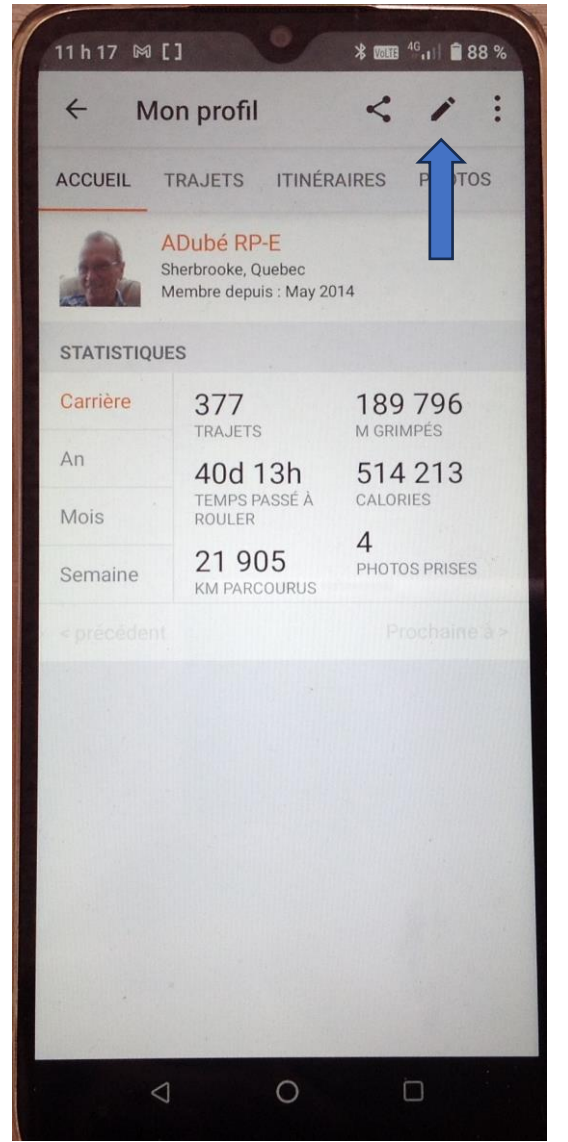

Cliquez sur le crayon pour modifier

### Dans nom inscrire EX: Adube Rp-E) et vous enregistrez

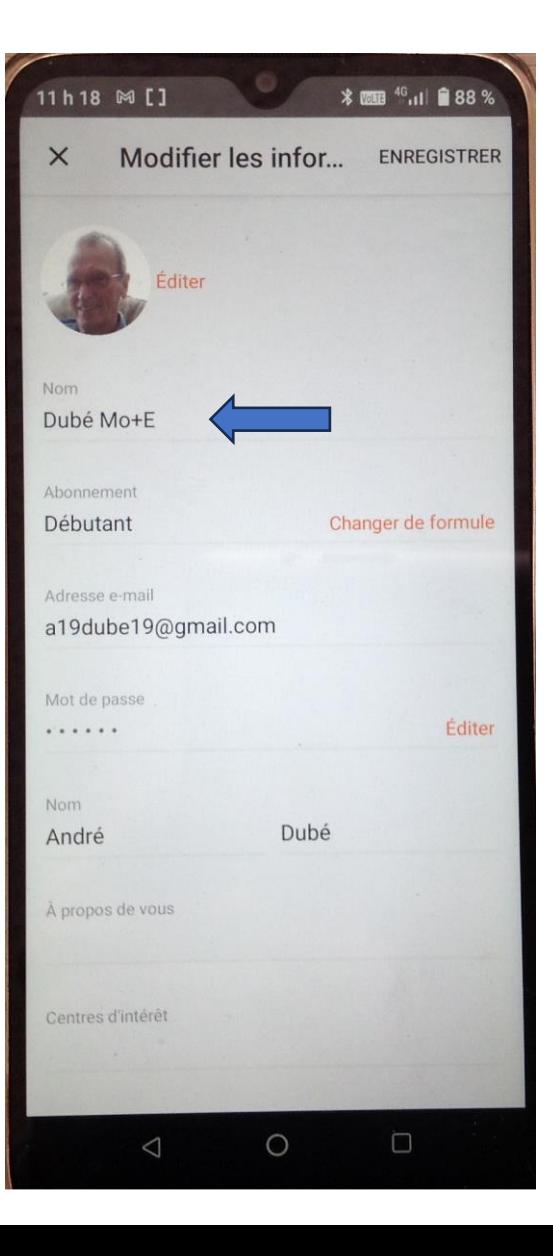

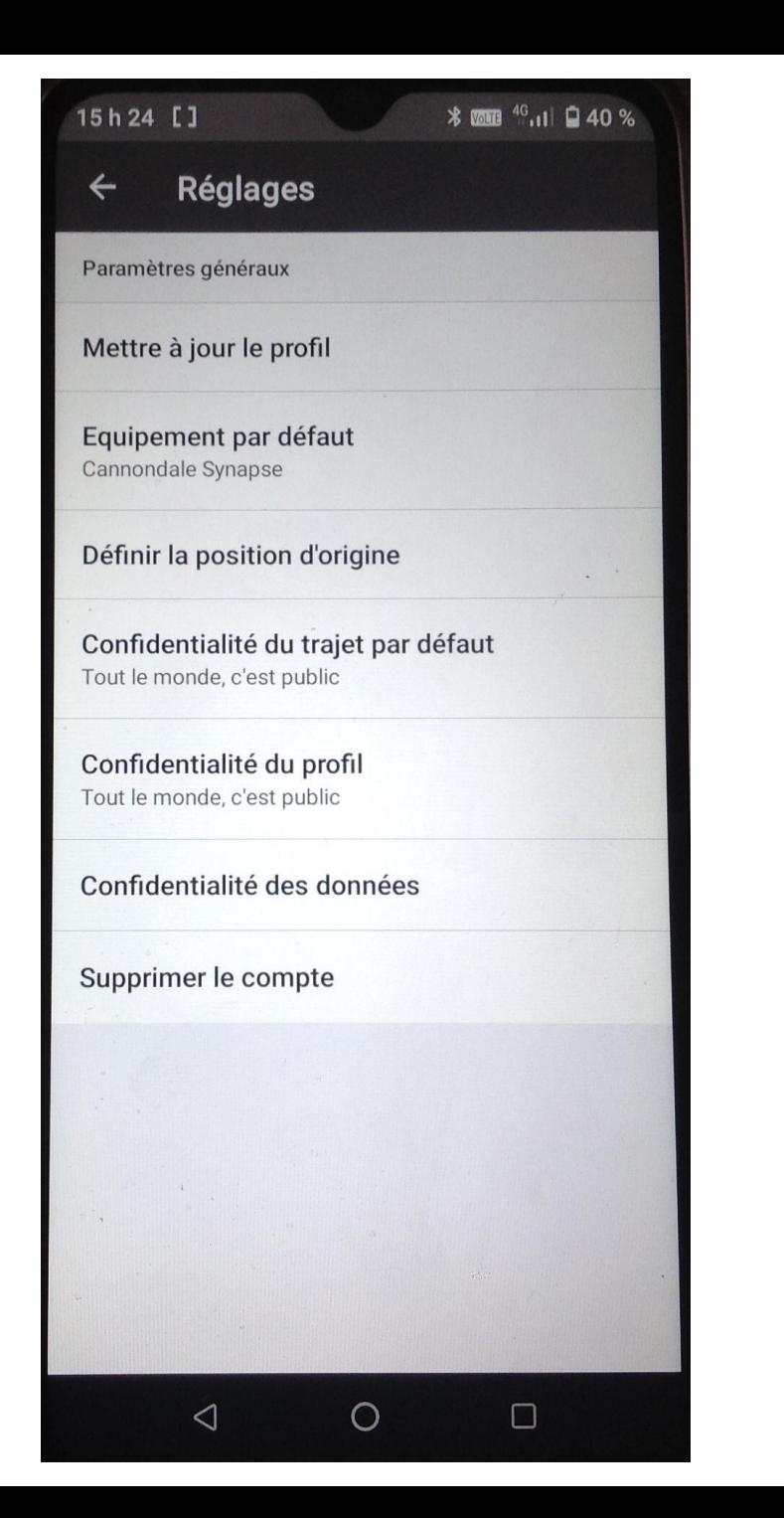

### **DÉFINIR L'EMPLACEMENT SUR L'APPLICATION MOBILE**

Vous pouvez également définir l'emplacement de votre profil depuis l'application mobile. Ce paramètre de localisation se synchronisera automatiquement avec votre profil sur le site Web. 1. Appuyez sur PLUS

2. Ensuite, allez dans PARAMÈTRES > PARAMÈTRES DU COMPTE > DÉFINIR L'EMPLACEMENT DE LA MAISON

3. Effectuez un panoramique et un zoom sur cette carte, puis appuyez sur pour définir l'épingle sur votre emplacement d'origine.

4. Appuyez sur TERMINÉ pour enregistrer cette modification.

Allez dans Confidentialité du profil pour le mettre sur Tout le monde, c'est public.

Si vous ne le configurer pas comme ça les membres ne pourront vous voir quand vous allez vous inscrire à une sortie comme participant.

Seuls les membres inscrits vont vous voir,

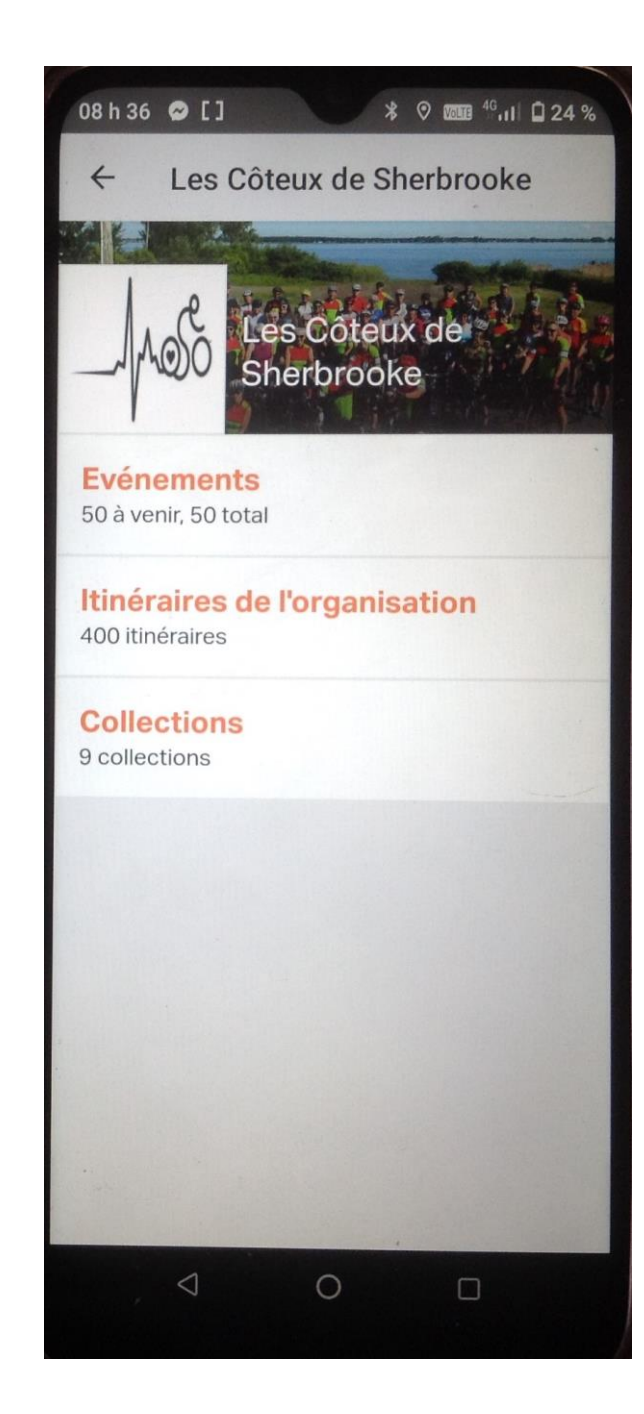

### **Voici le menu quand vous accéder au compte du Club**

### **Évènements:**

Vous accédez à liste des parcours de la saison de vélo

### **Itinéraires du club:**

Tous les parcours créés par le club

### **Collections:**

Liste des parcours des voyages organisés

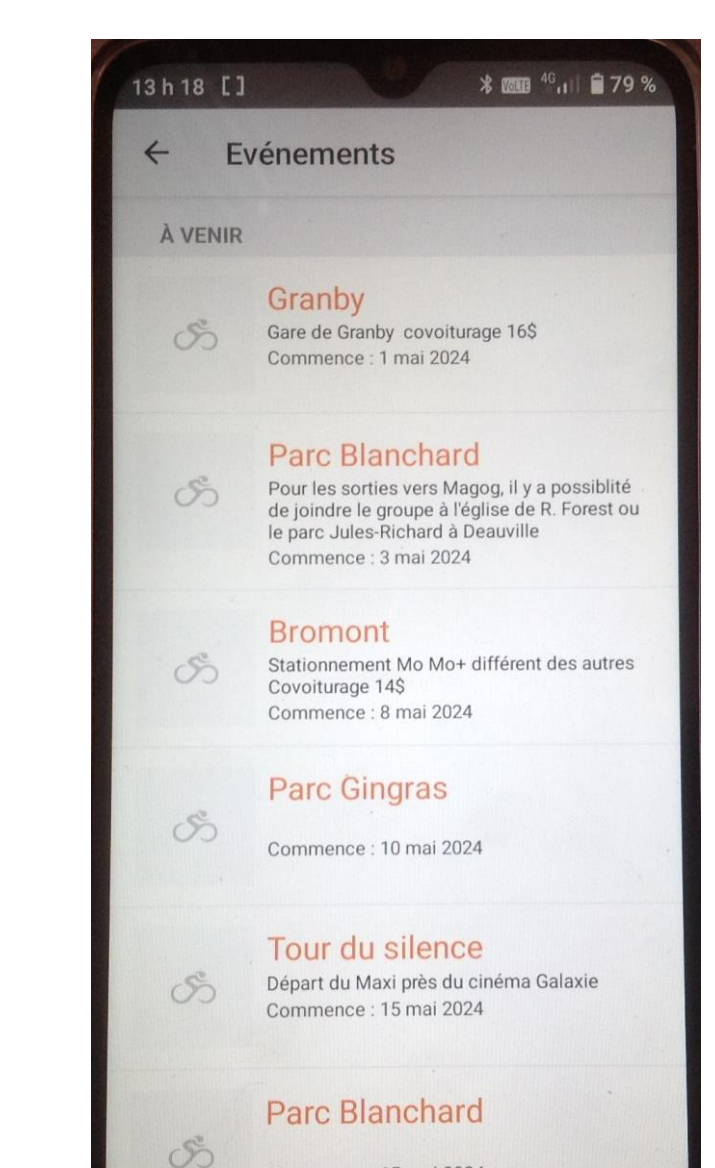

Commence: 15 mai 2024

 $\circ$ 

 $\triangleleft$ 

 $\Box$ 

### **Comment savoir qui sera à la sortie avec votre cellulaire**

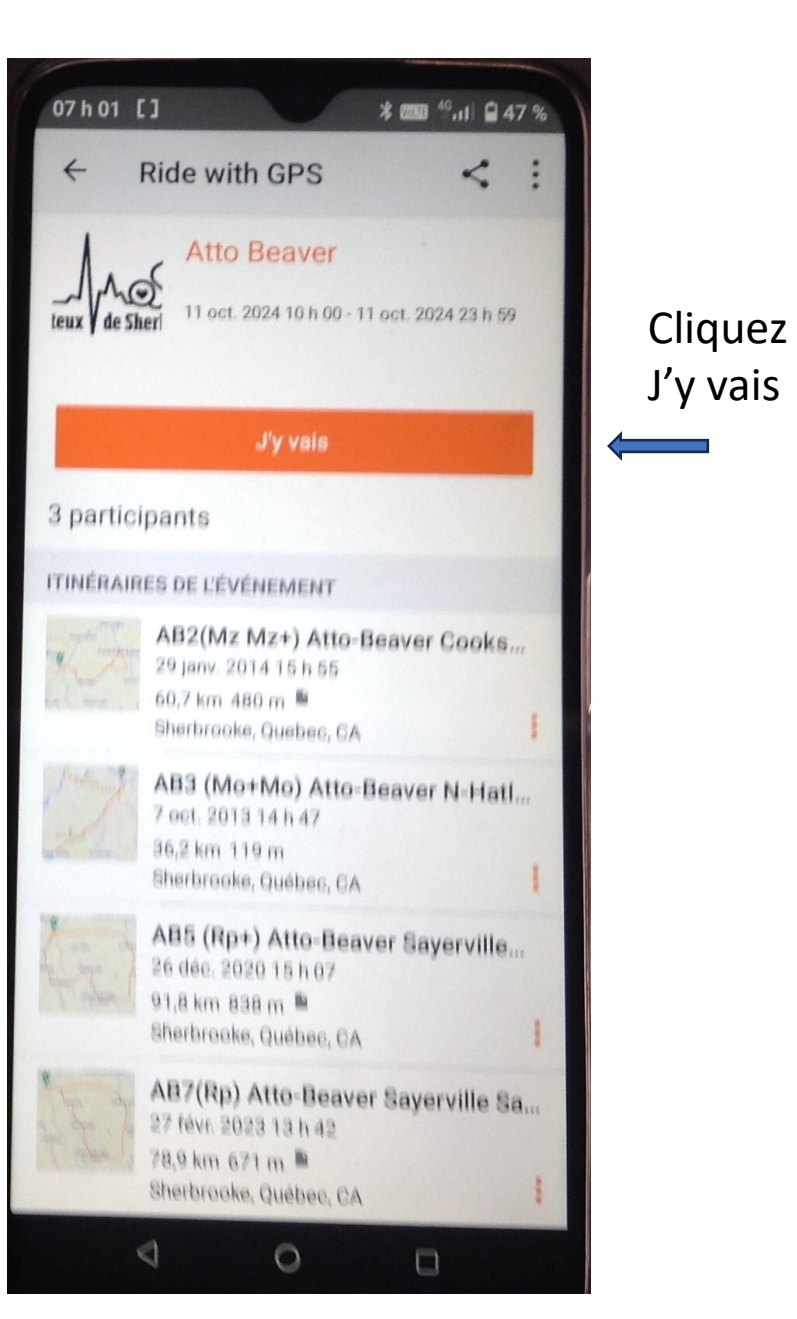

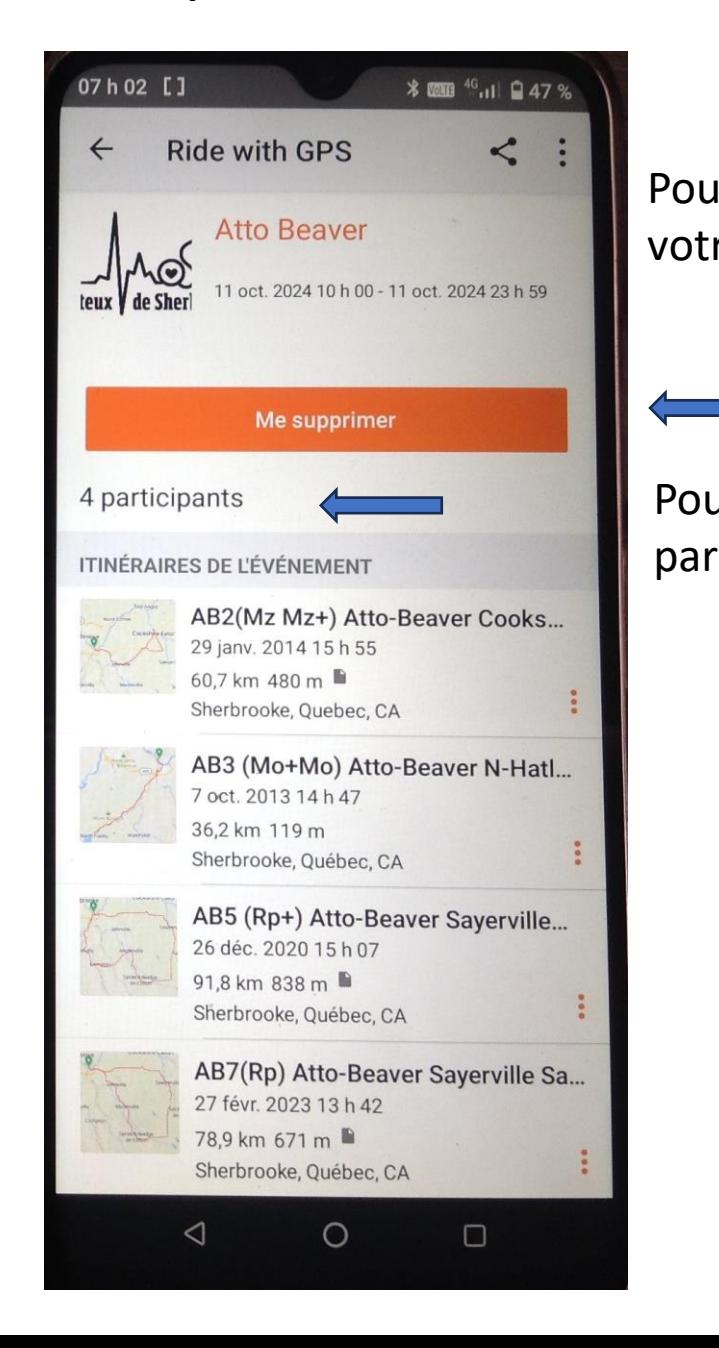

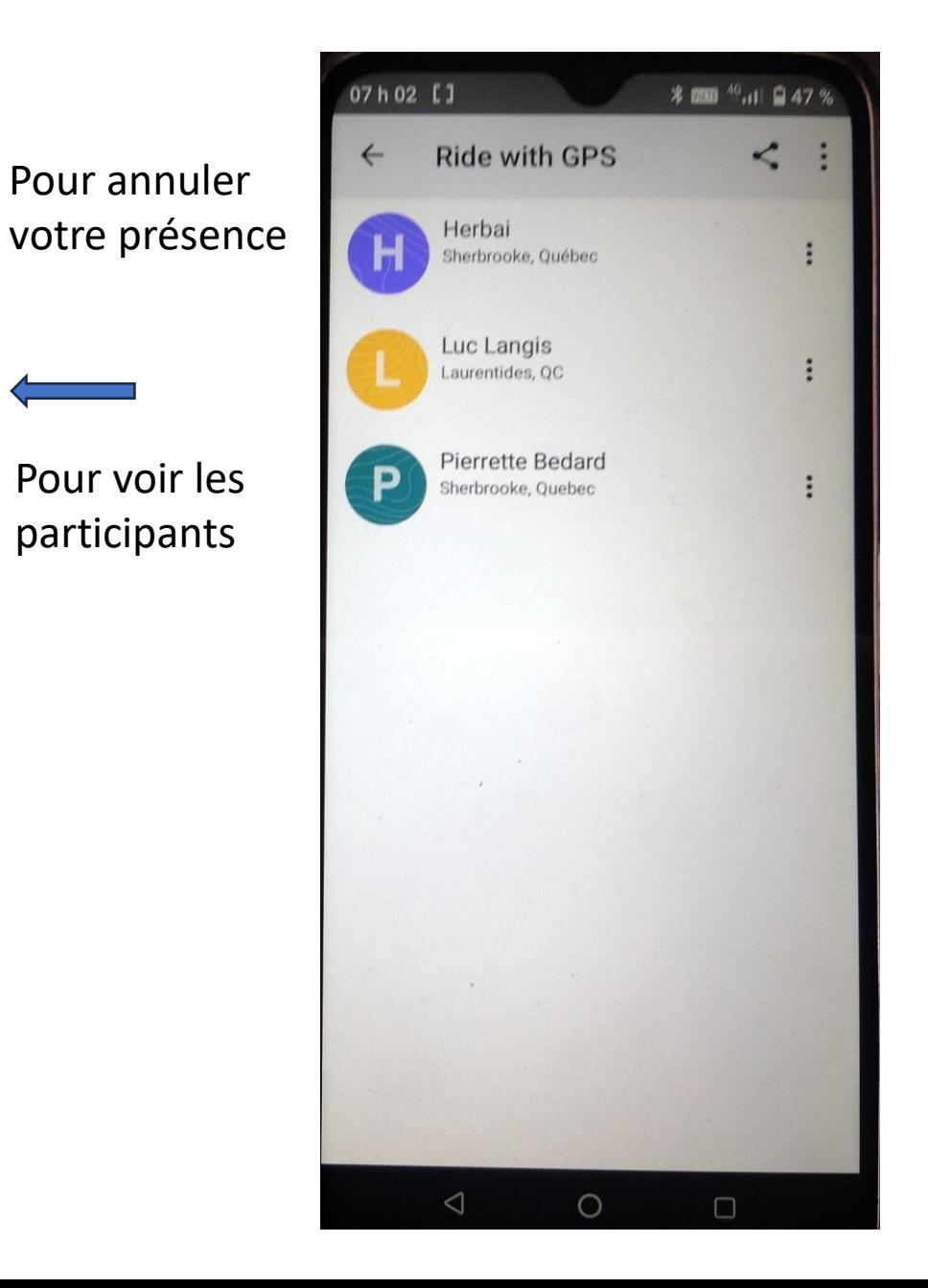

### **Liste des parcours de la saison**

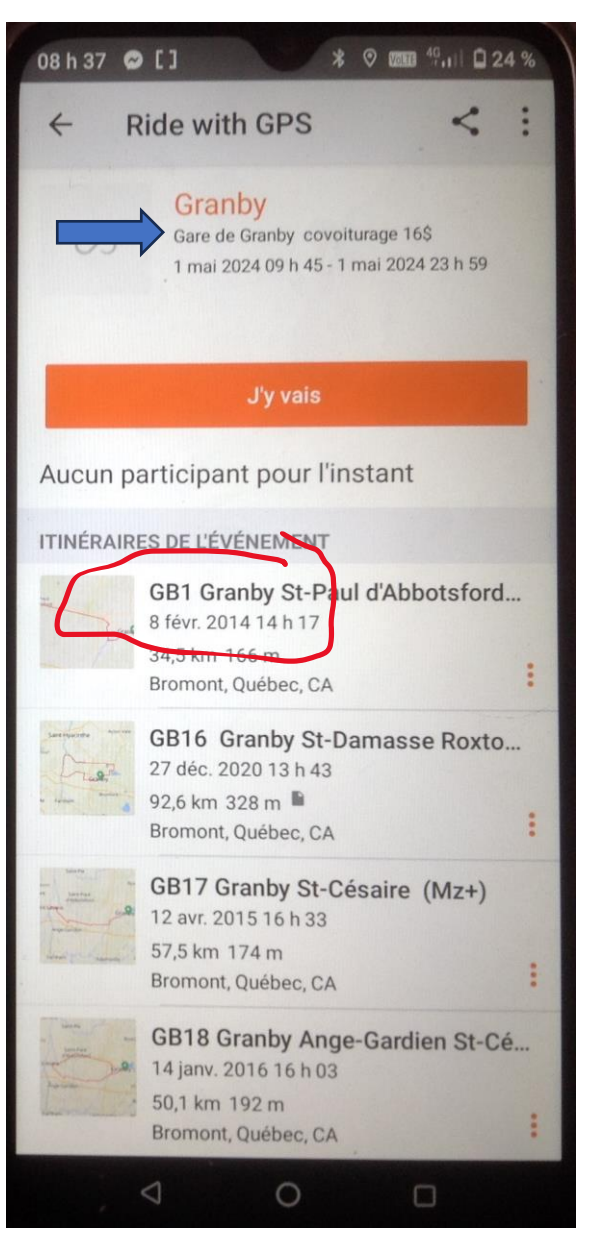

Dans l'entête vous avez l'endroit de départ, l'heure de départ et le coût du covoiturage

Vous sélectionnez votre parcours en cliquant dessus et ouvre la fenêtre du parcours vous cliquez sur **enregistrer et ensuite sur Télécharger pour hors ligne**

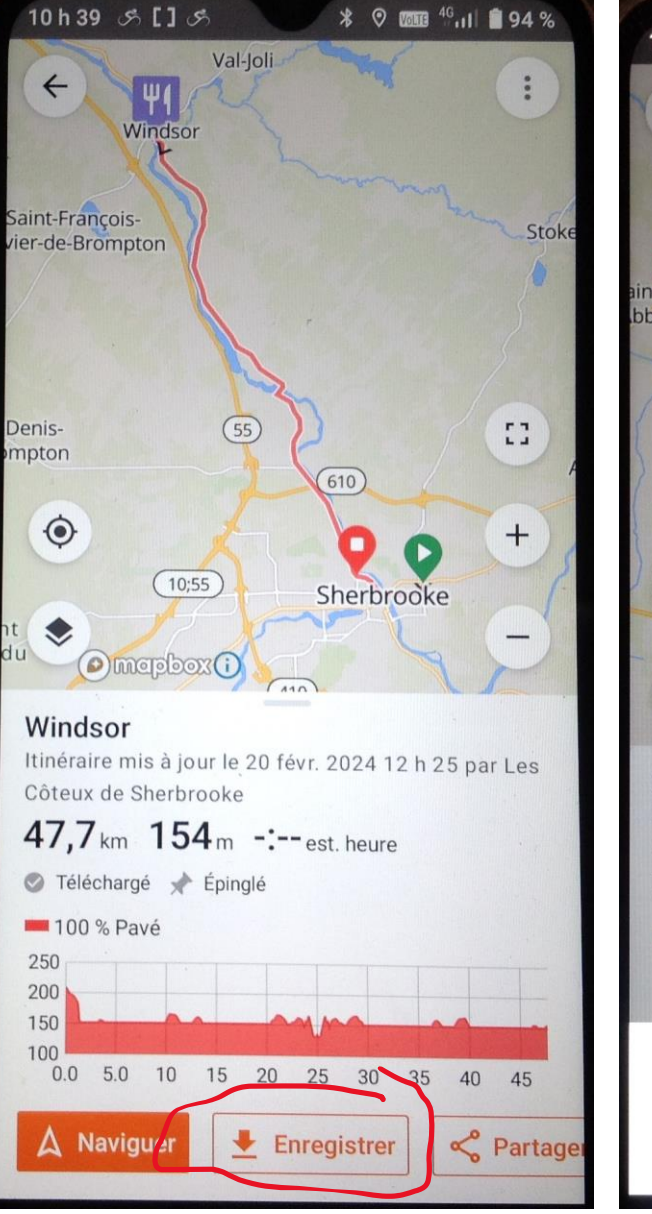

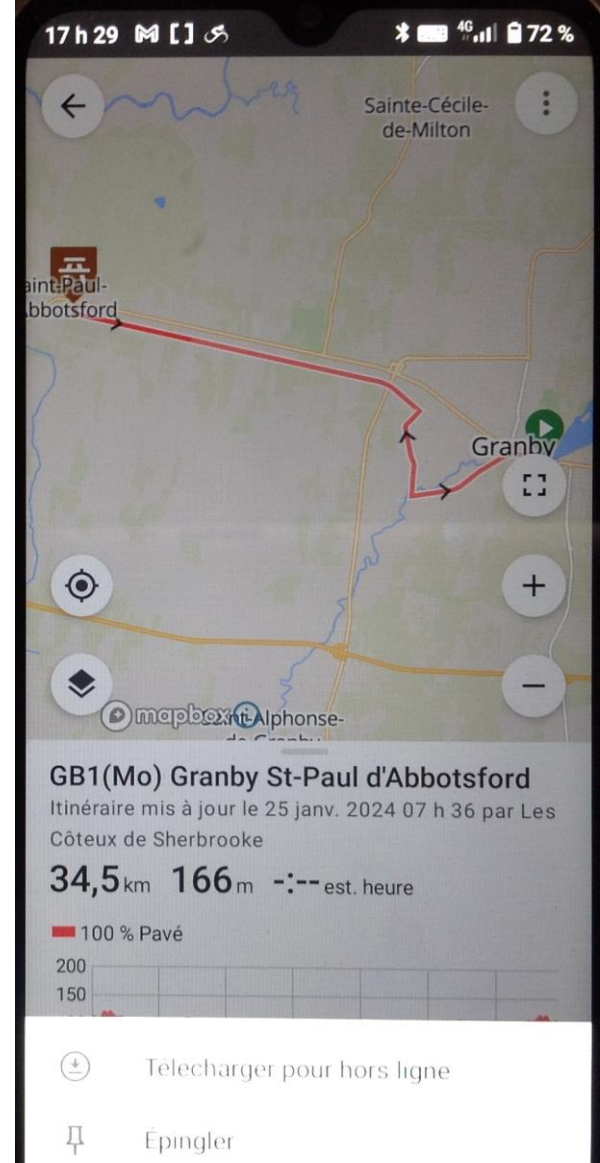

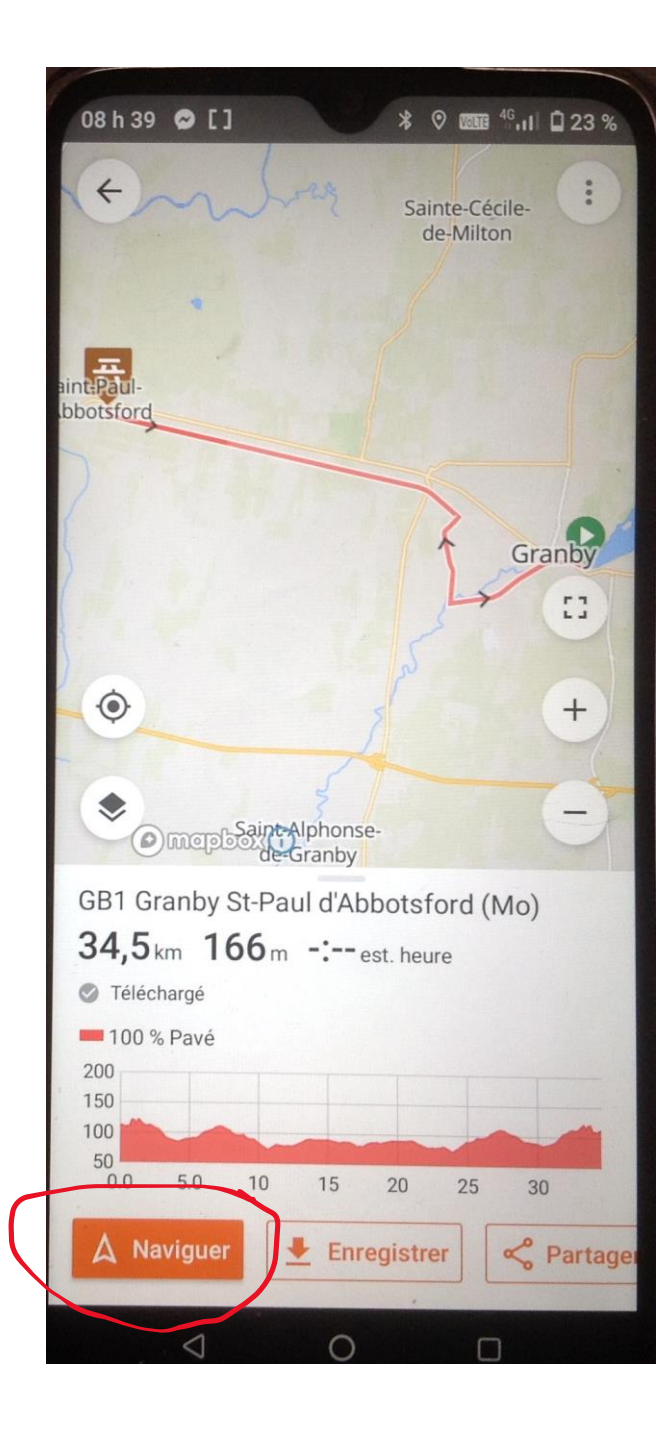

Appuyez sur le bouton **Naviguer** pour démarrer [la navigation vocale.](https://support.ridewithgps.com/hc/en-us/articles/4419572706971)

A droite vous voyez le point de départ

## Important

En aucun tant vous ne pouvez répondre au cellulaire lorsque vous roulez, vous devez absolument être arrêter pour y répondre.

### **Conseils**

Vous devriez mettre votre cellulaire en mode avion ce qui fait que le cellulaire ne sonnera pas et prendra vos messages dans votre boîte vocale.

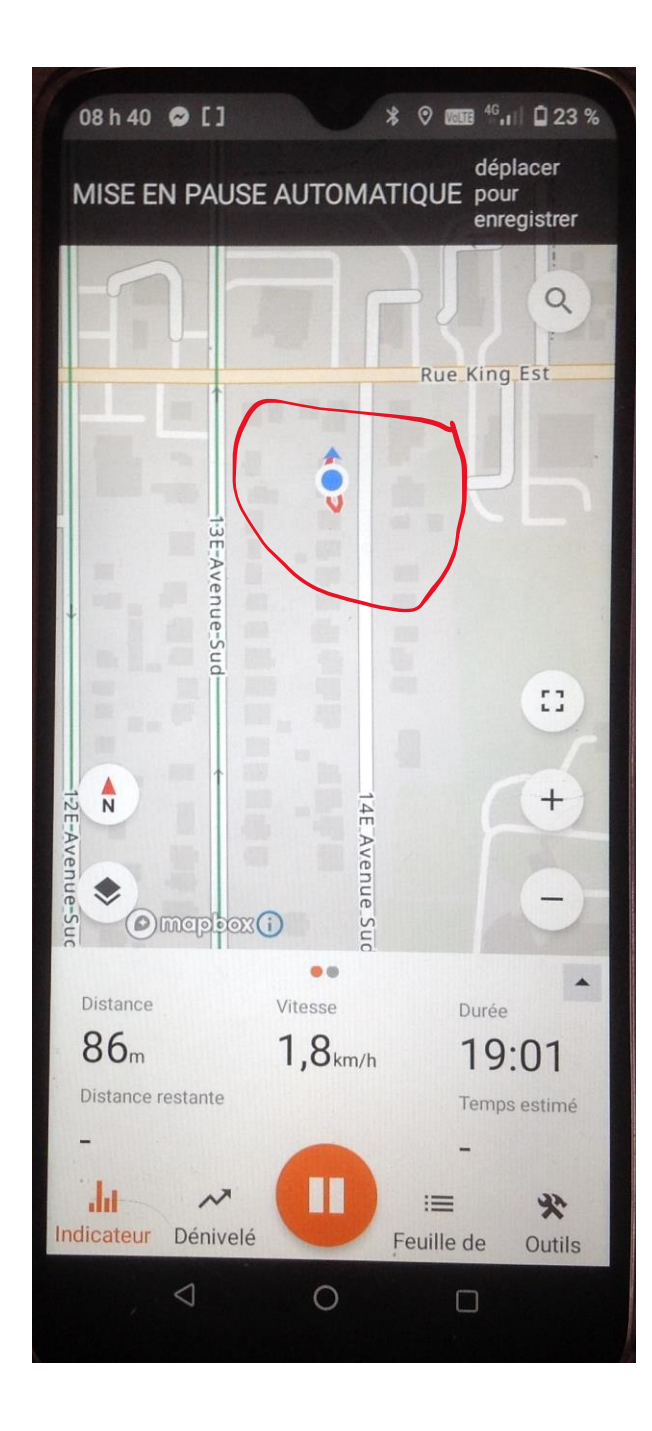

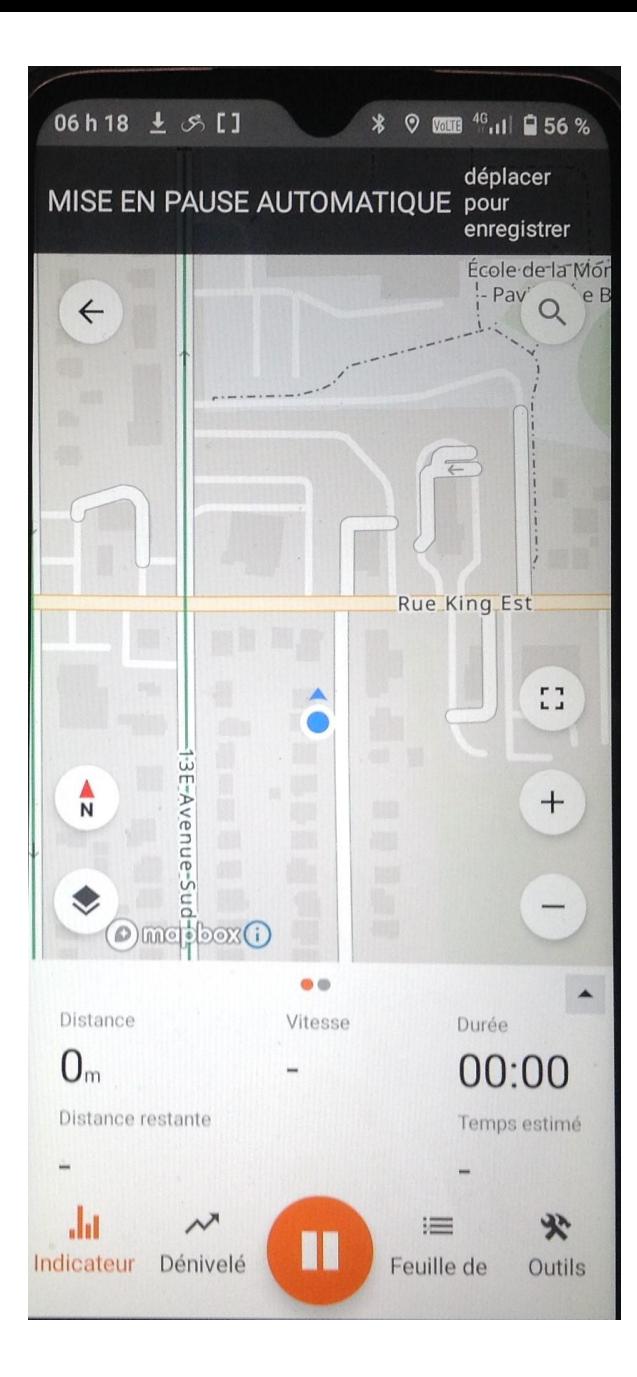

Vous pouvez afficher en bas du trajet un de ces menus Indicateur Dénivelé Feuille de route

Outils pour pour certains Iphones

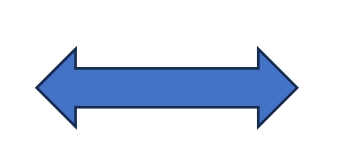

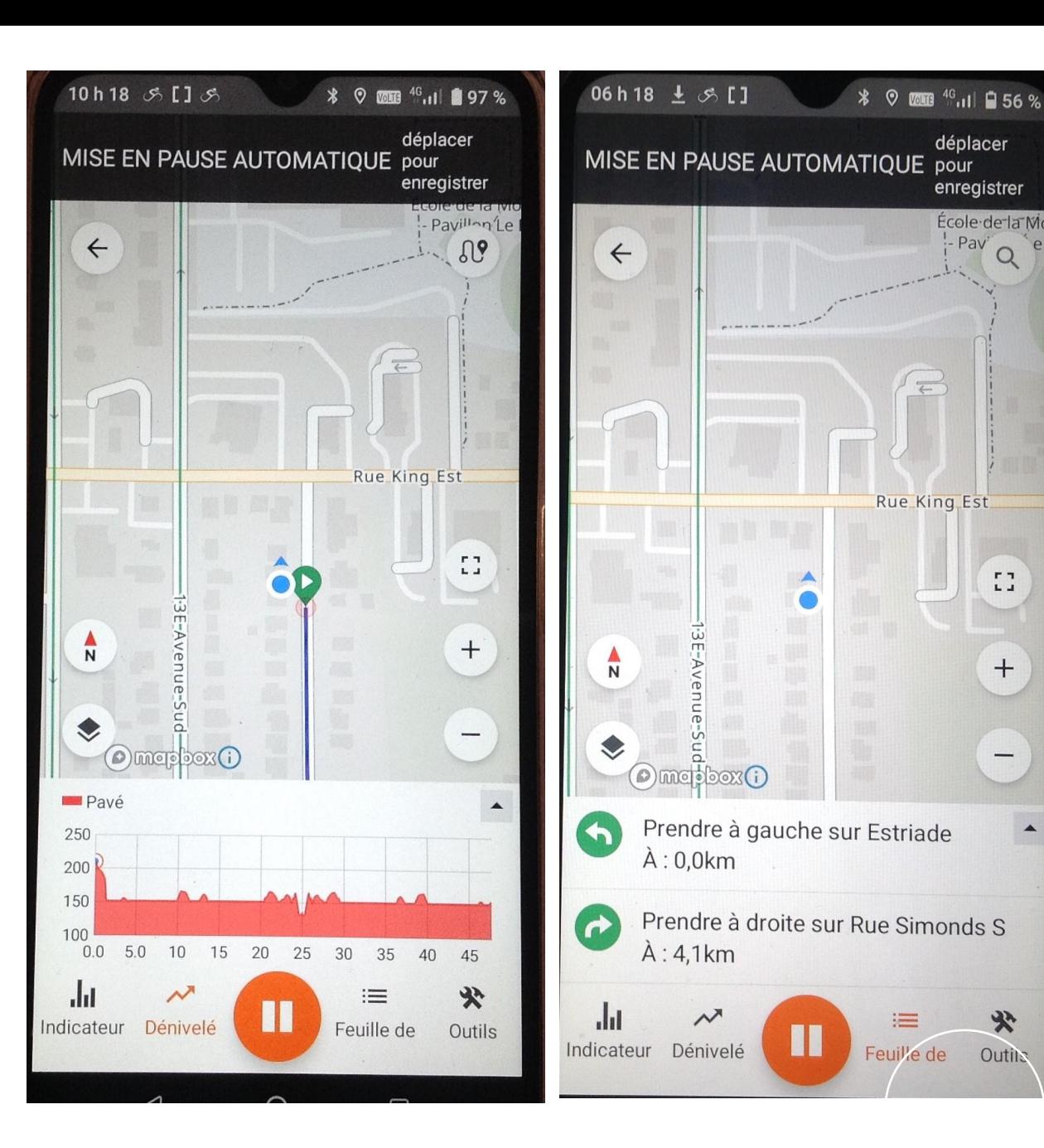

déplacer

enregistrer

 $\leftarrow$ 

Rue King Est

École de la Mó  $\frac{1}{2}$  Pav<sup>2</sup> Q<sup>3</sup>

 $\mathbb{Z}^n_+$ 

 $+$ 

 $\qquad \qquad -$ 

 $\mathbf{x}$ 

**Outils** 

 $\frac{1}{2}$ 

 $\blacktriangle$ 

#### **Alertes hors parcours**

Vous avez manqué un tour ? Pas de soucis! Si vous vous éloignez de votre trajectoire, vous entendrez une alerte de l'application et verrez une notification Hors route.

Si vous disposez d'une réception cellulaire, vous Hors de portée du téléphone portable ou en pouvez revenir au cours. Appuyez sur la mode avion ? Vous verrez la direction et la distance notification de réacheminement pour être renvoyé vers le point le plus proche de l'itinéraire pour vous au point le plus proche de votre itinéraire. orienter.

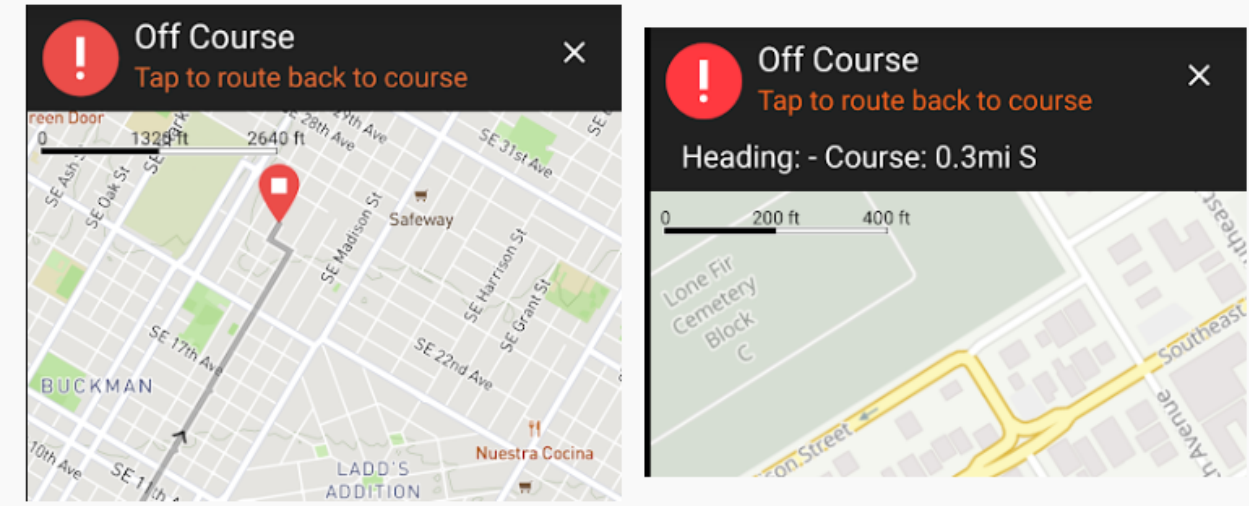

Remarque : Vous devez disposer d'une connexion Internet pour recevoir des instructions de réacheminement. Le réacheminement n'est pas disponible dans les zones sans service.

Vous avez volontairement dévié de votre route ou préférez retrouver votre chemin par vos propres moyens ? Appuyez sur le X dans le coin de la carte de repère pour désactiver les notifications hors parcours.

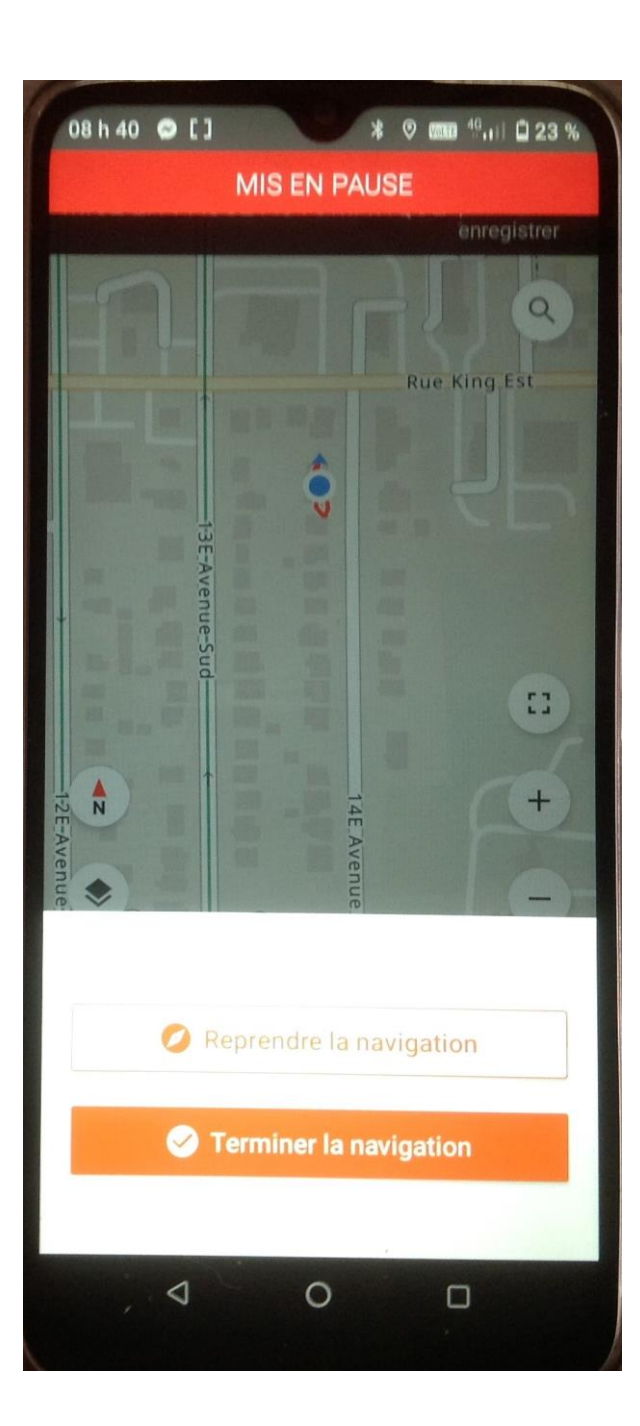

Cliquez sur TERMINER LA NAVIGATION pour sauvegarder ou supprimer le parcours.

Pour pouvoir sauvegarder vous devez activer les données mobiles.

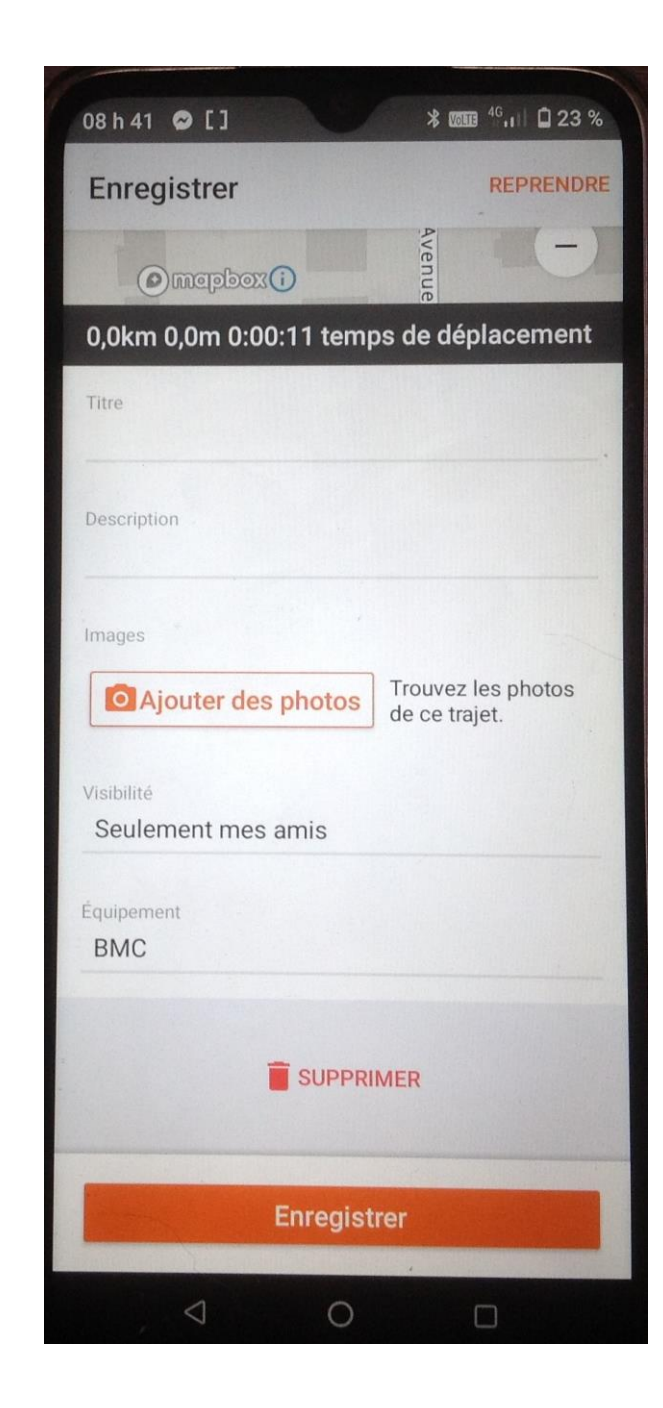

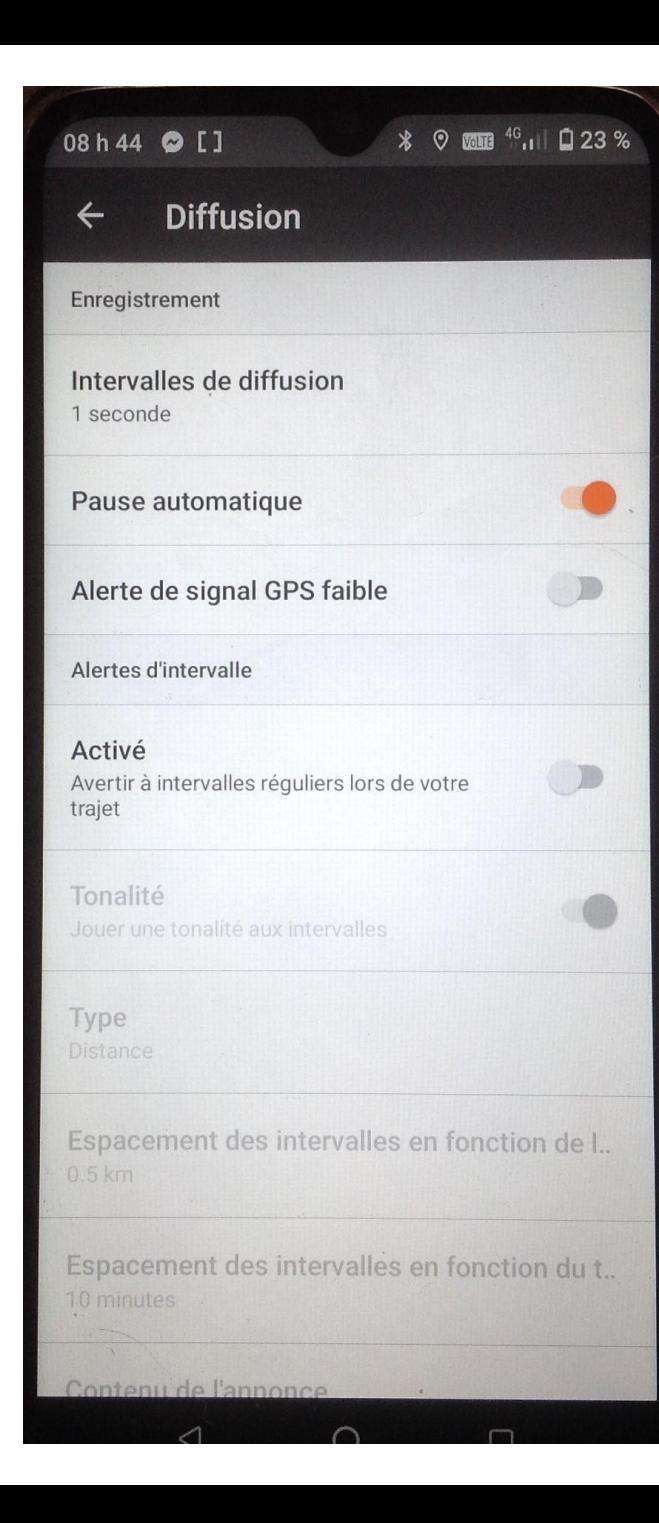

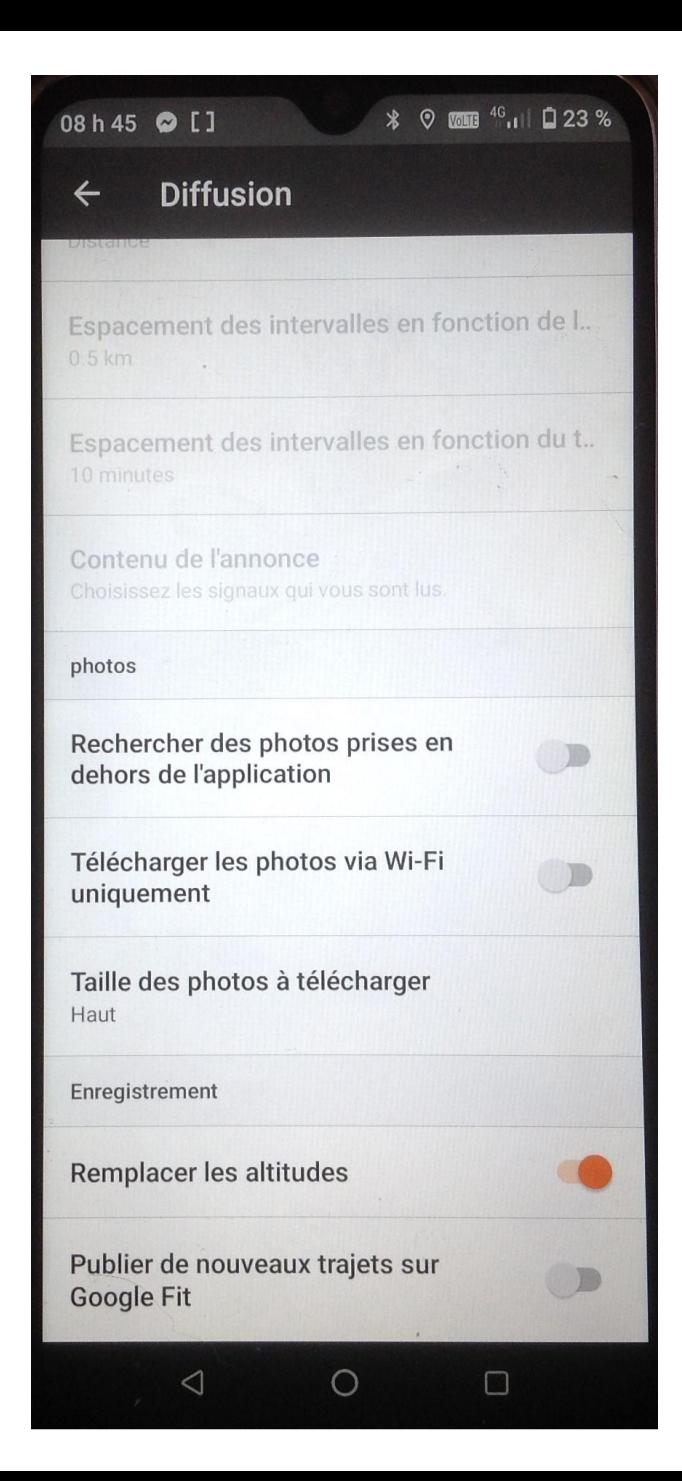

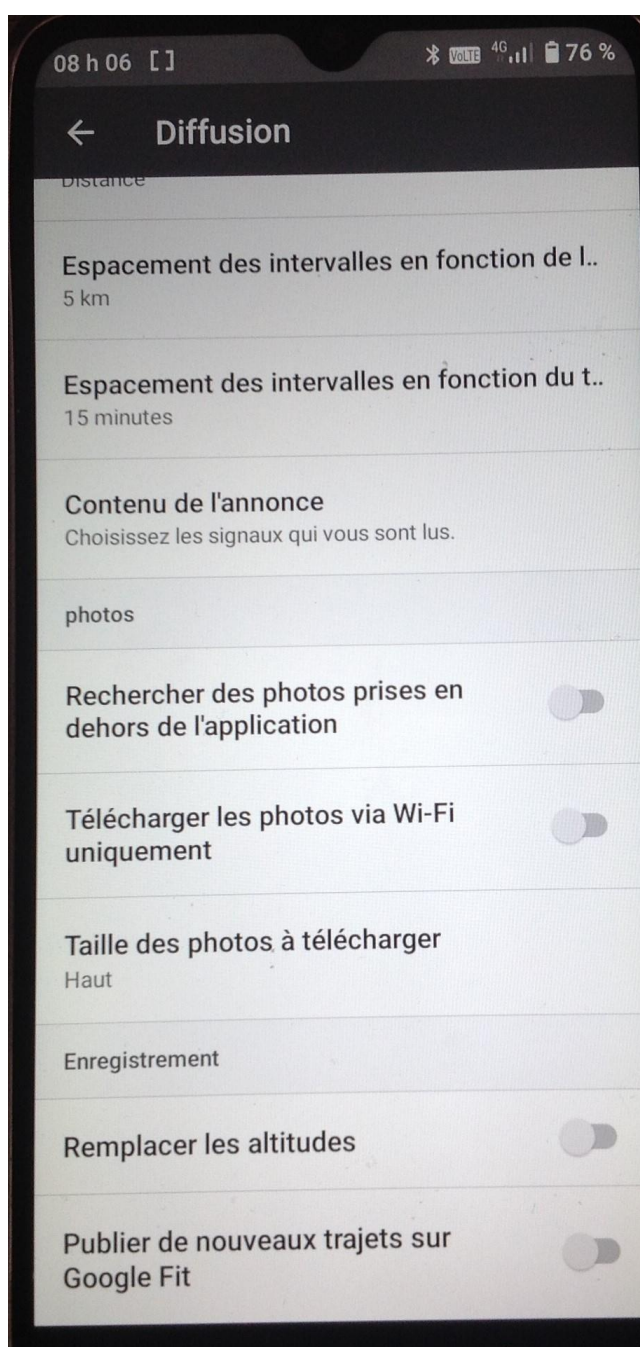

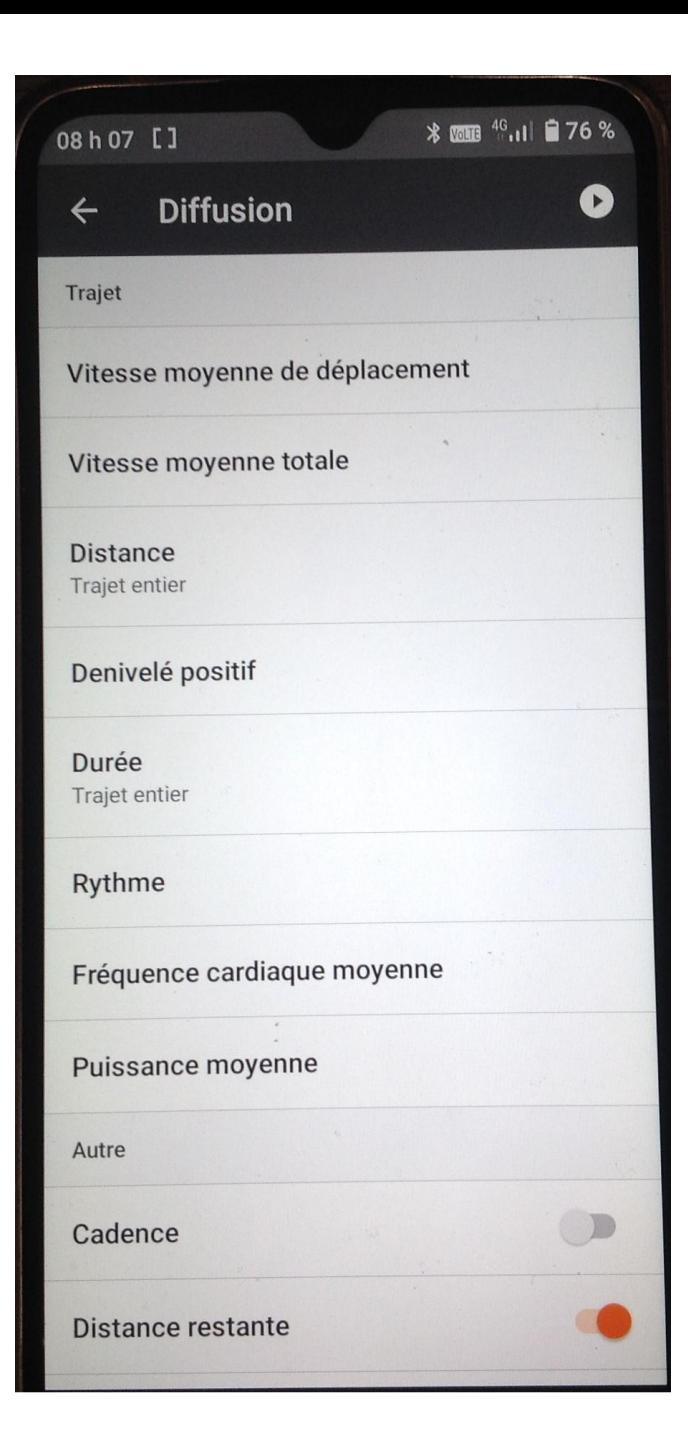

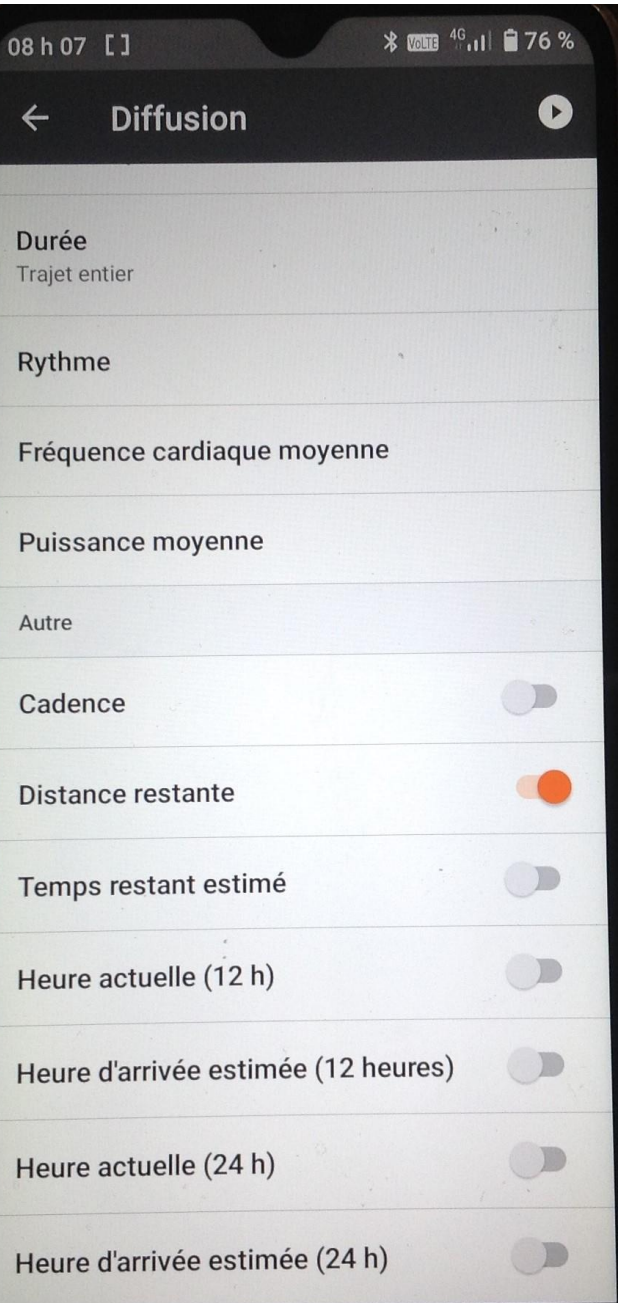

#### 08 h 45 **@** []

#### $\frac{1}{2}$   $\frac{1}{2}$   $\frac{1}{2}$

#### Navigation  $\leftarrow$

Alarmes de navigation

Distance d'alerte Tôt

Emplacement de stockage hors ligne Sélectionnez l'emplacement de stockage des cartes et des itinéraires.

Avance d'alertes de signaux Annoncer le prochain signal après la fin du signal actuel

Alertes de signal qui approche Annoncer un signal quand vous vous en approchez

 $\Box$ 

Alertes de signal imminent Fournir des indices pour le prochain signal lorsqu'il est très proche du signal actuel

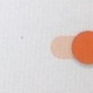

D

 $\Box$ 

Alertes audio Émettre des bips pour annoncer les signaux

Alertes vocales Donner des indications vocales à partir des signaux

Alertes d'éloignement par rapport à

 $\triangleleft$ 

 $\circ$ 

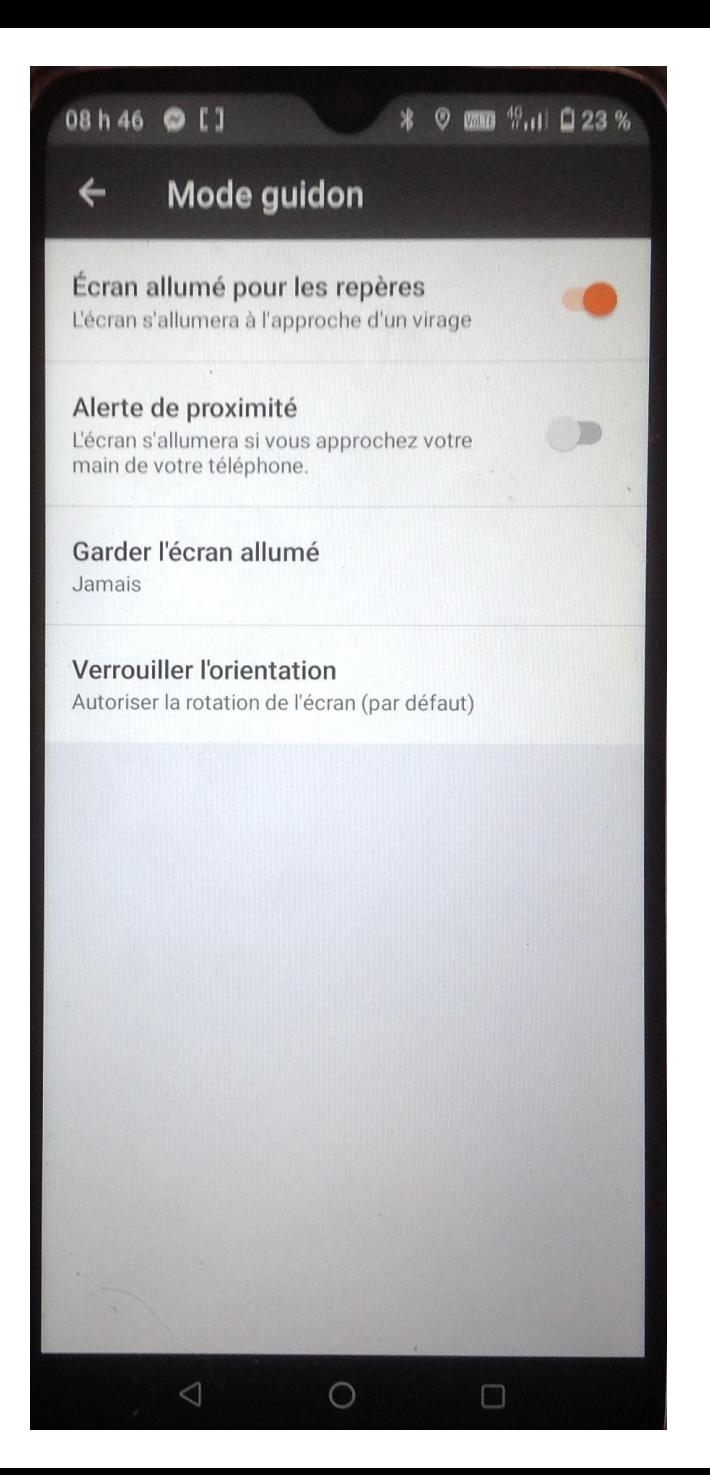

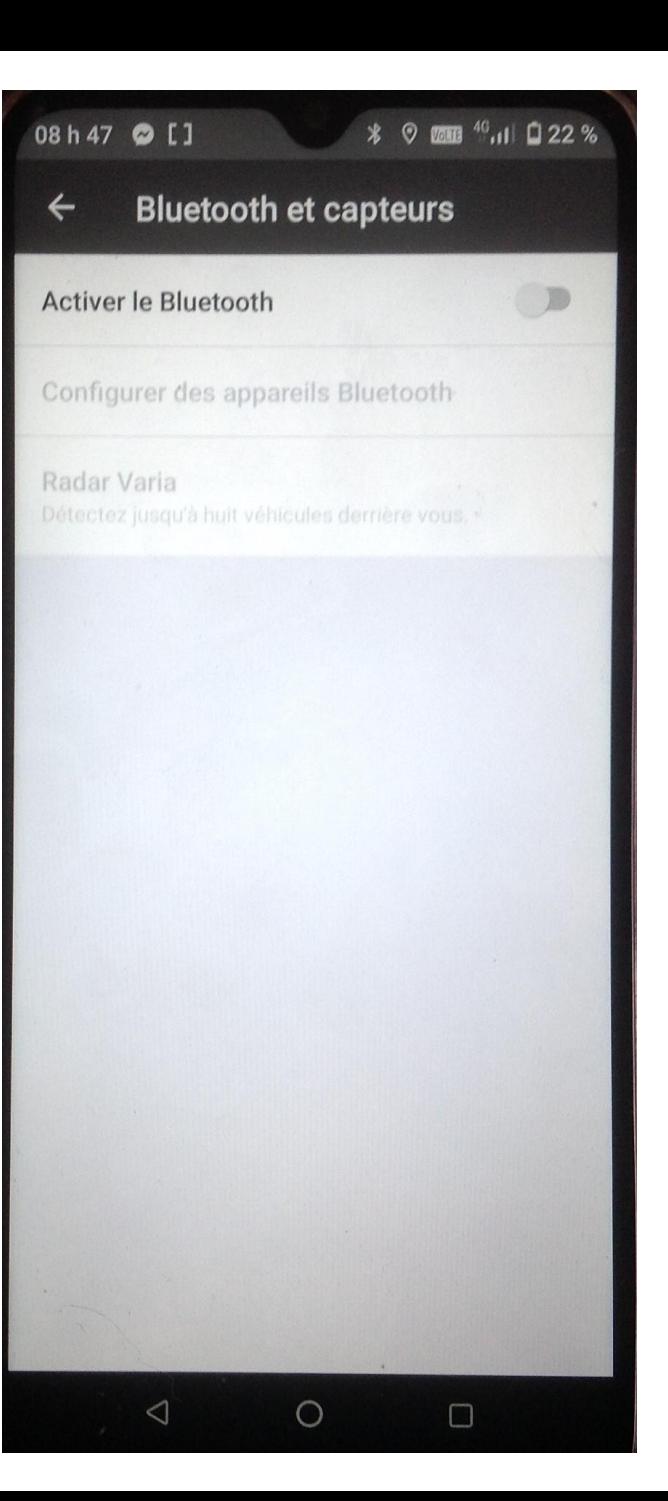

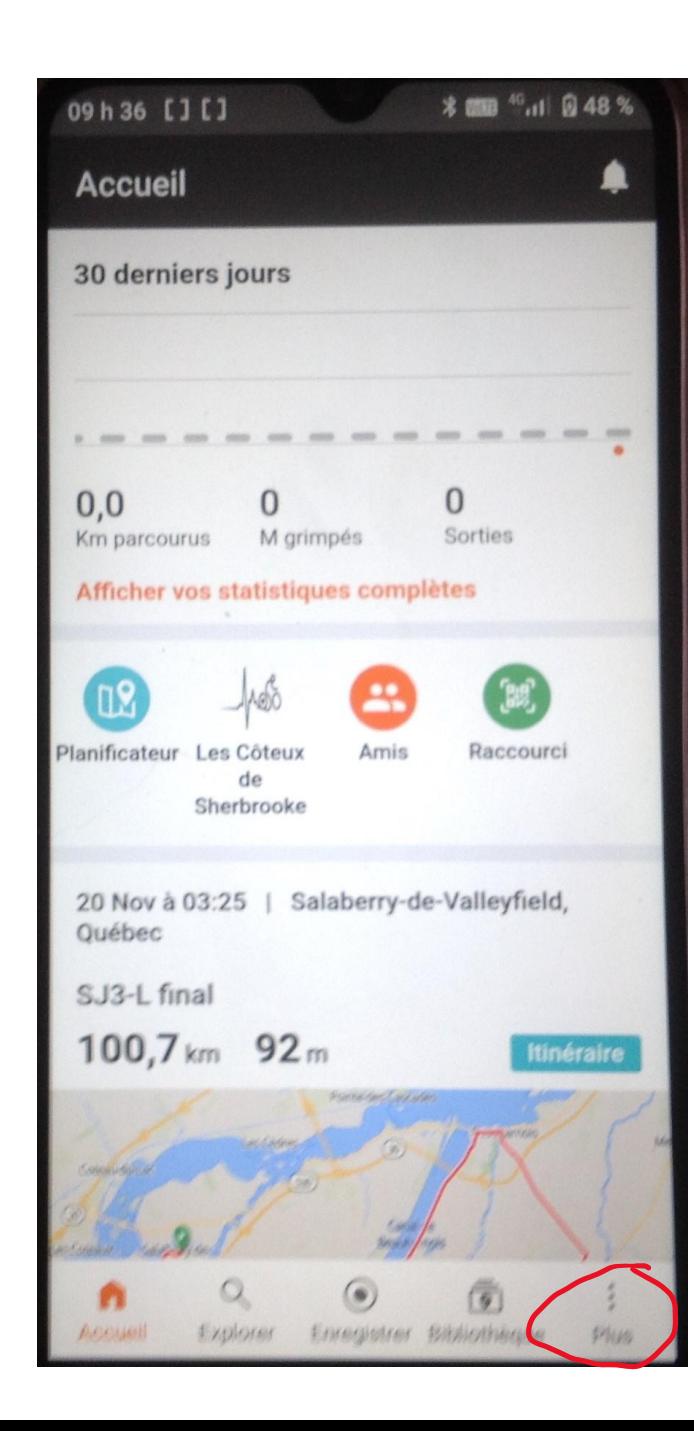

### **Cellulaire android**

Pour accéder aux paramètres cliquez sur **PLUS/RÉGLAGES**

Ces réglages permettent de régler les paramètre pour limiter la consommation de la batterie et autres menus

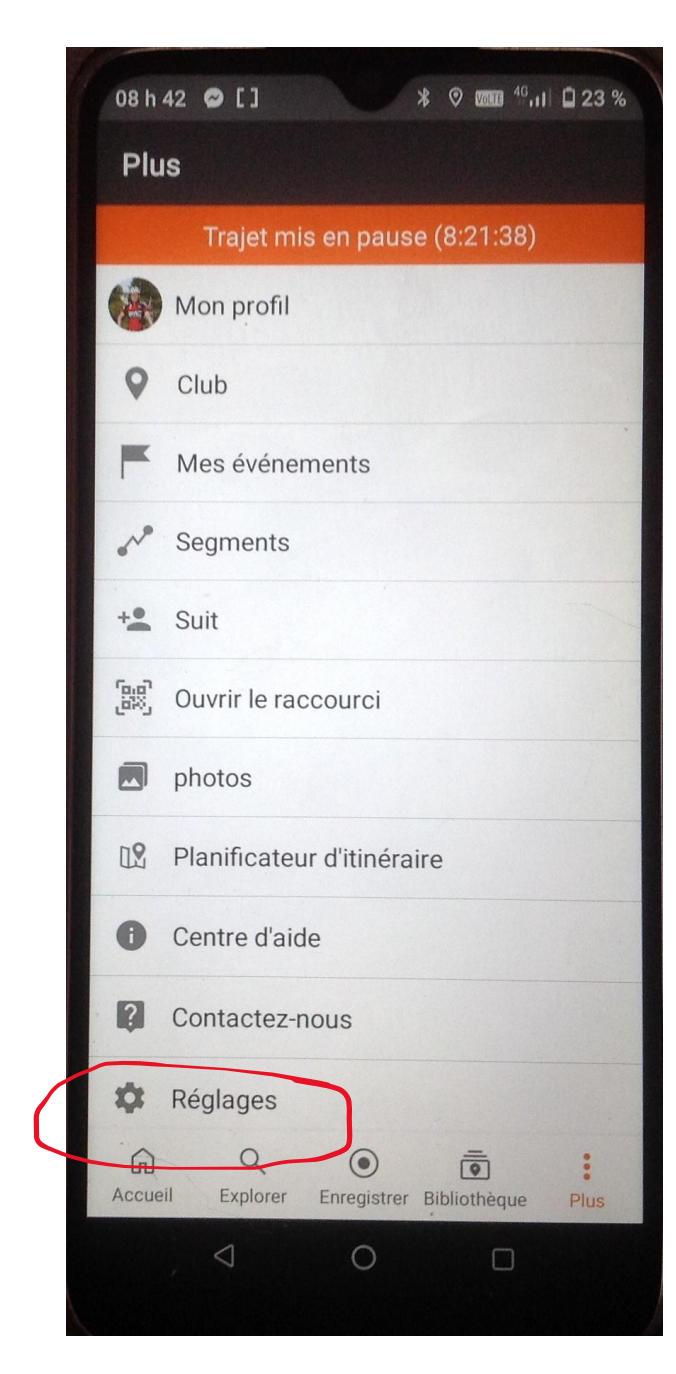

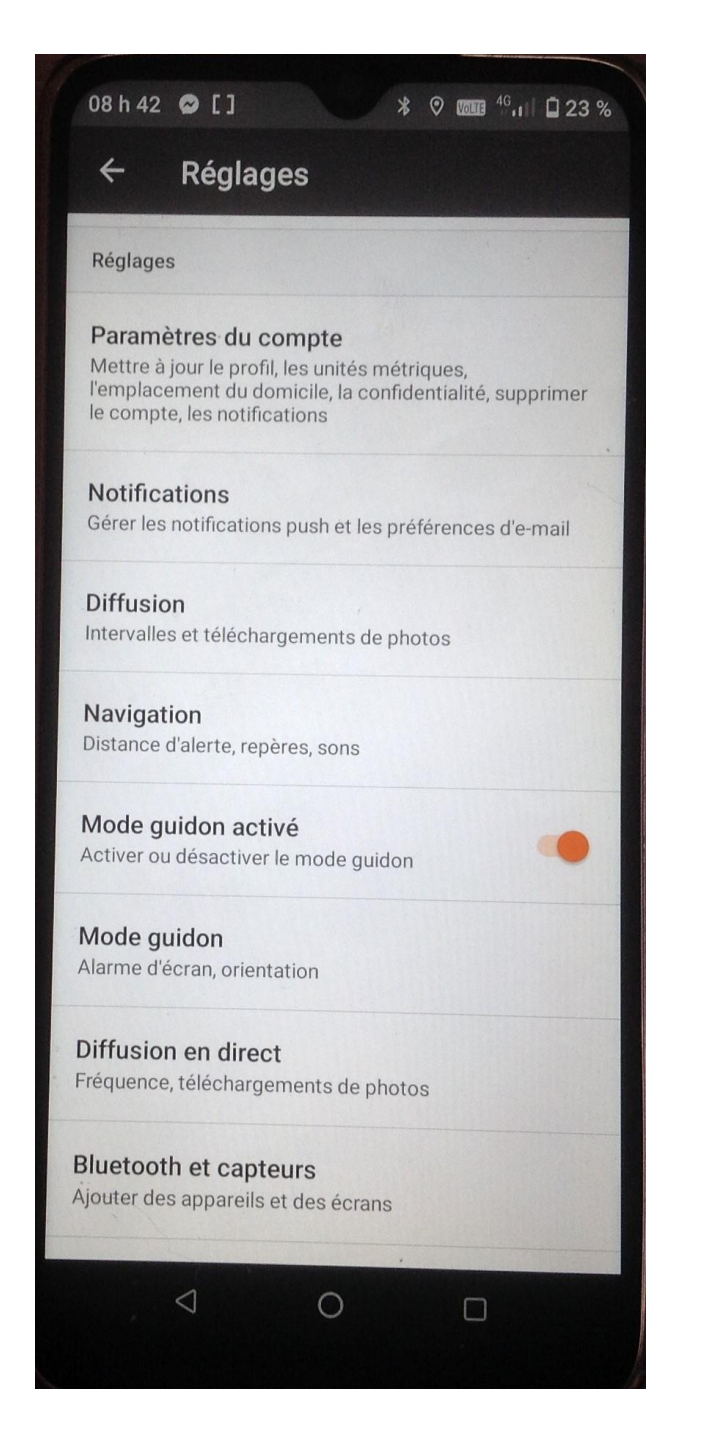

### **Réglages des paramètres**

**Navigation étape par étape**

[https://support.ridewithgps.com/hc/en](https://support.ridewithgps.com/hc/en-us/articles/4419572706971-Turn-by-Turn-Voice-Navigation)[us/articles/4419572706971-Turn-by-Turn-](https://support.ridewithgps.com/hc/en-us/articles/4419572706971-Turn-by-Turn-Voice-Navigation)

### [Voice-Navigation](https://support.ridewithgps.com/hc/en-us/articles/4419572706971-Turn-by-Turn-Voice-Navigation)

Vous devez tenir la touche CRTL et cliquer

sur le lien

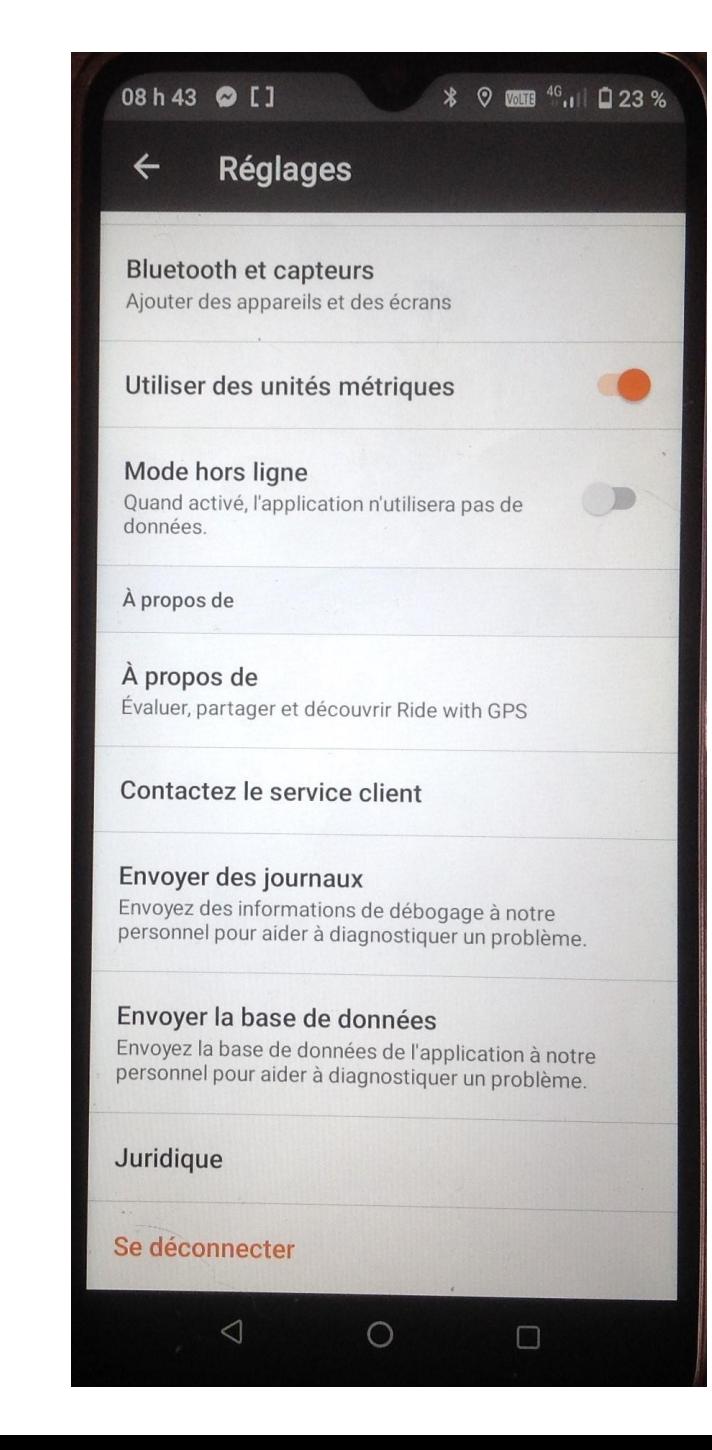

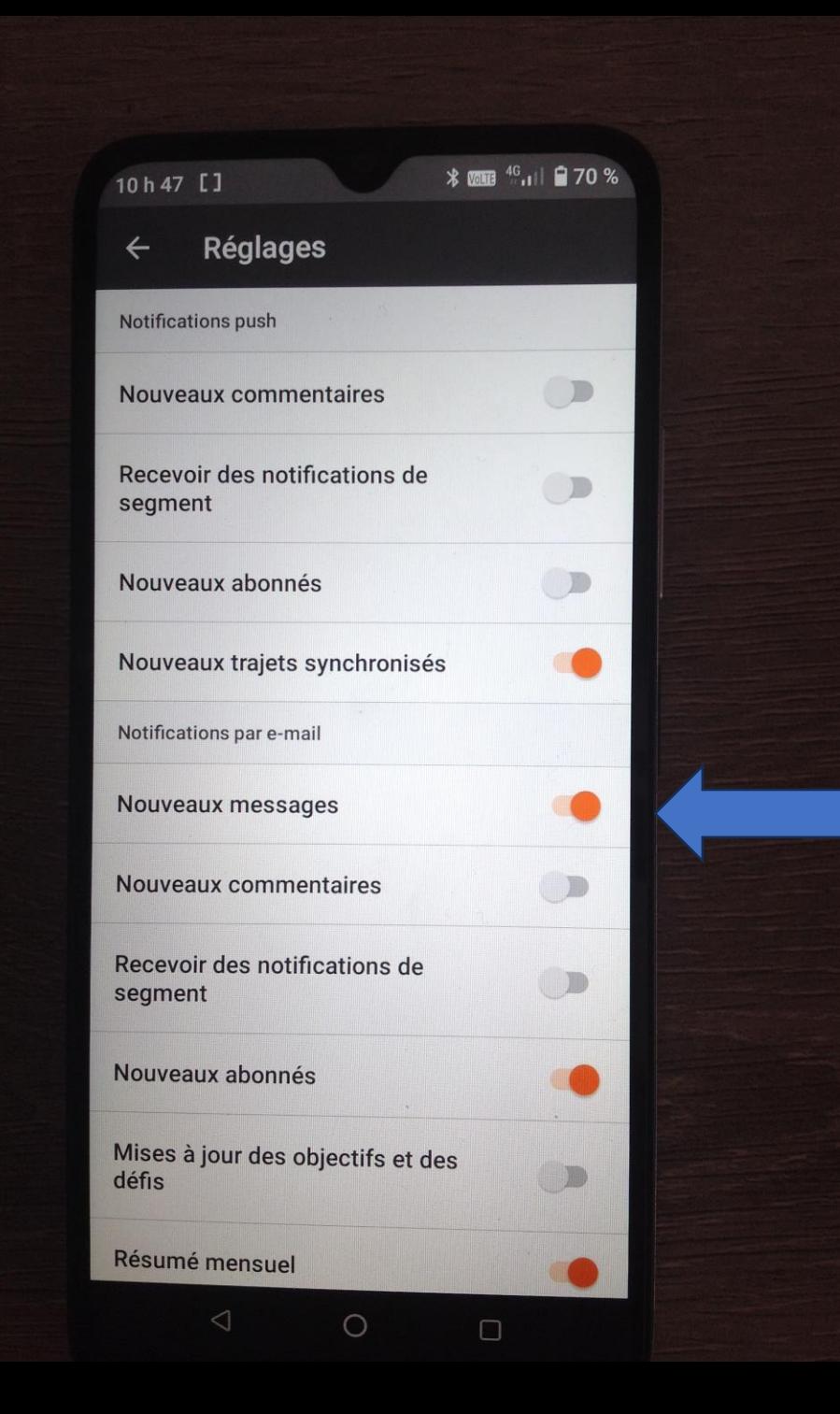

Dans Réglages/Notifications important d'activer **Nouveaux messages** sinon le club ne peut vous envoyez de message via Ridewithtgps.

### Le menu des cellulaire Apple peut être différent selon la version

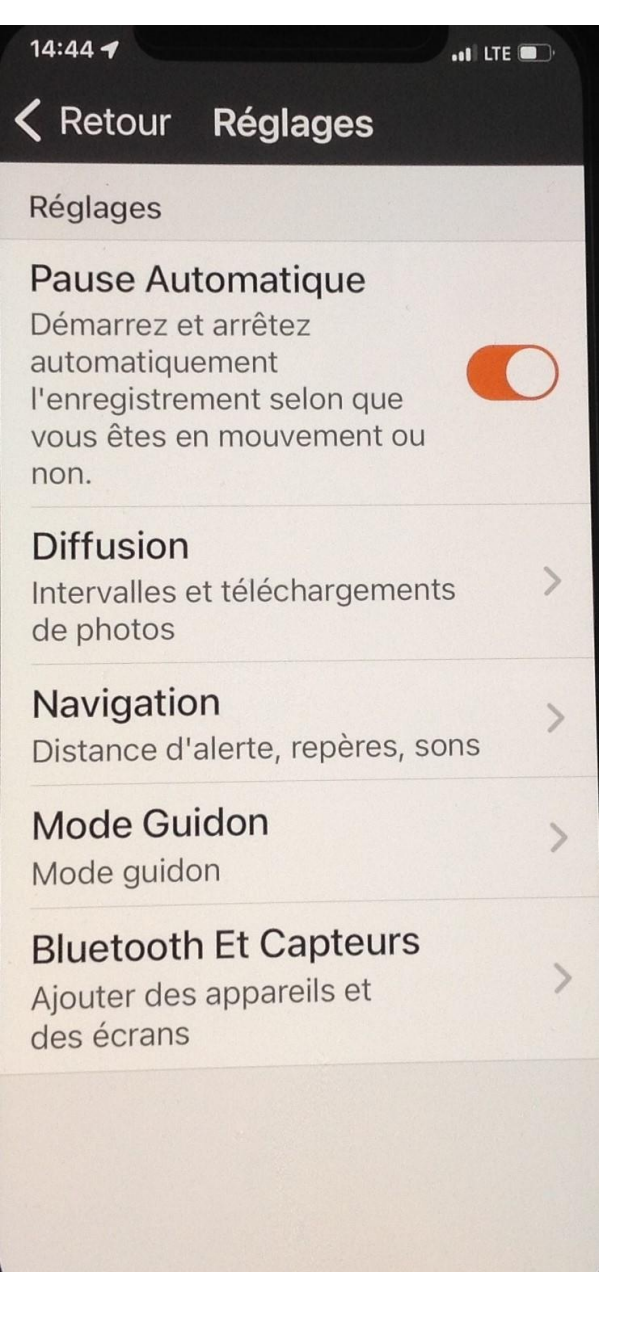

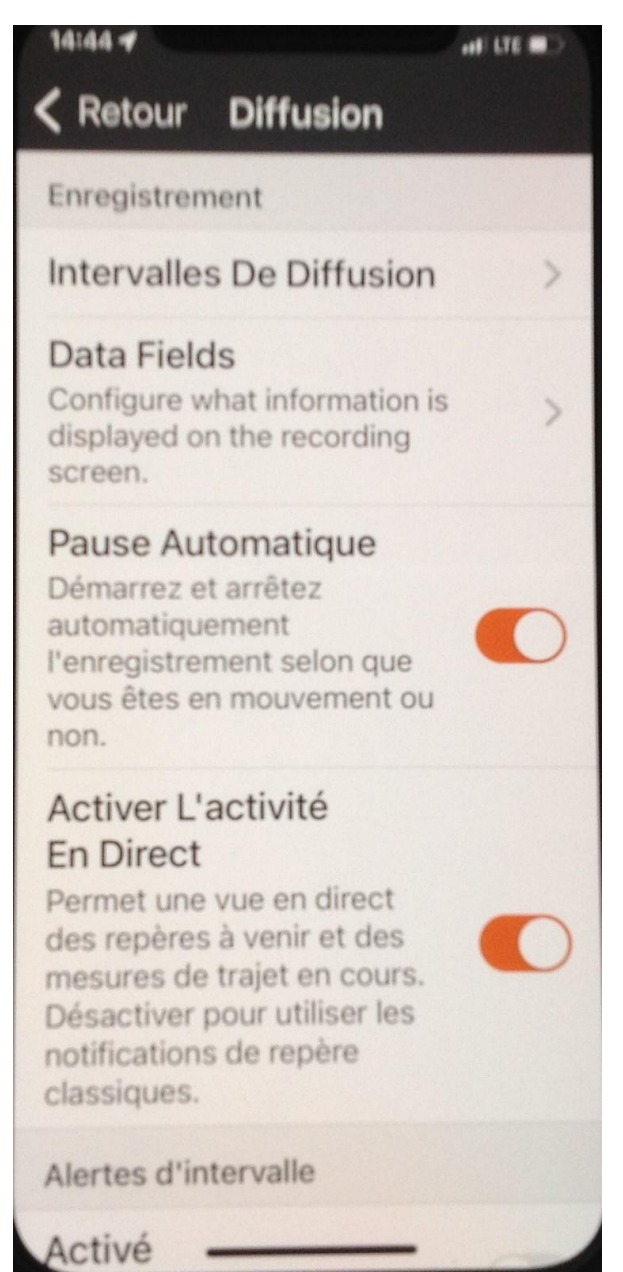

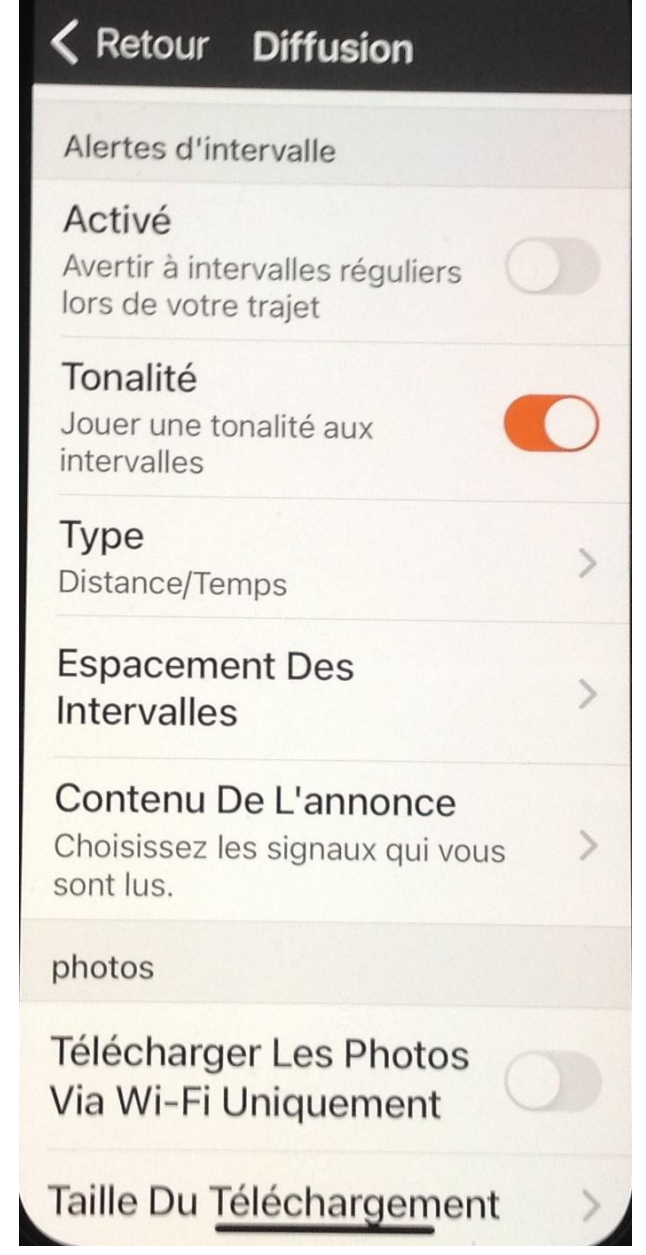

### Réglages Iphones avec différents menus selon version

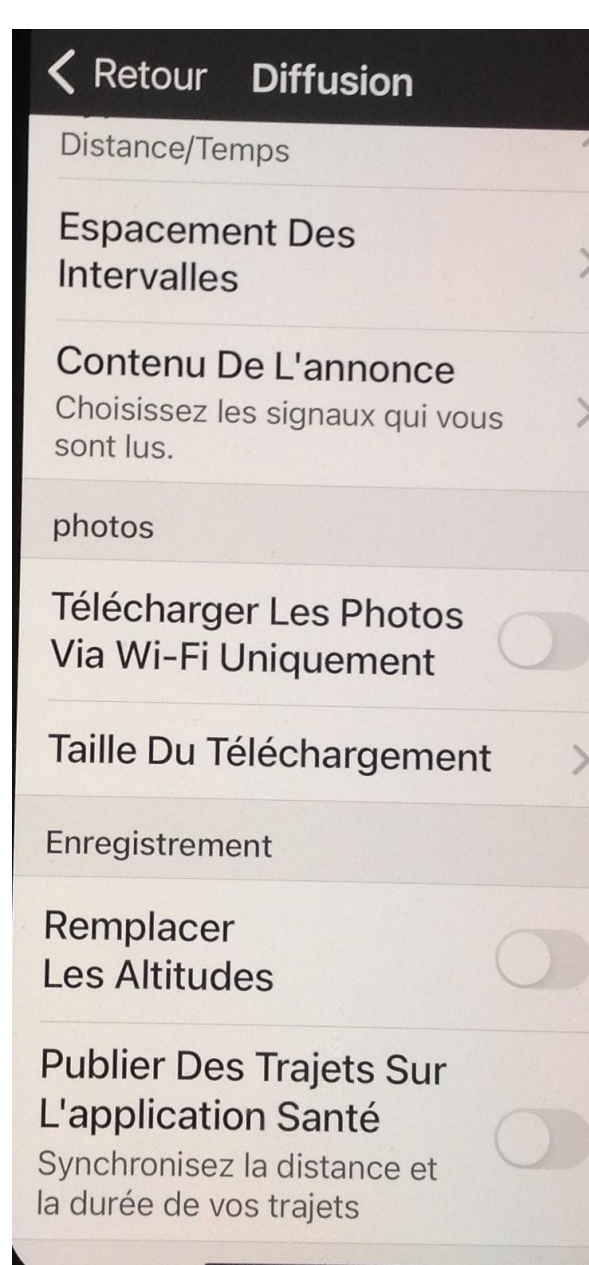

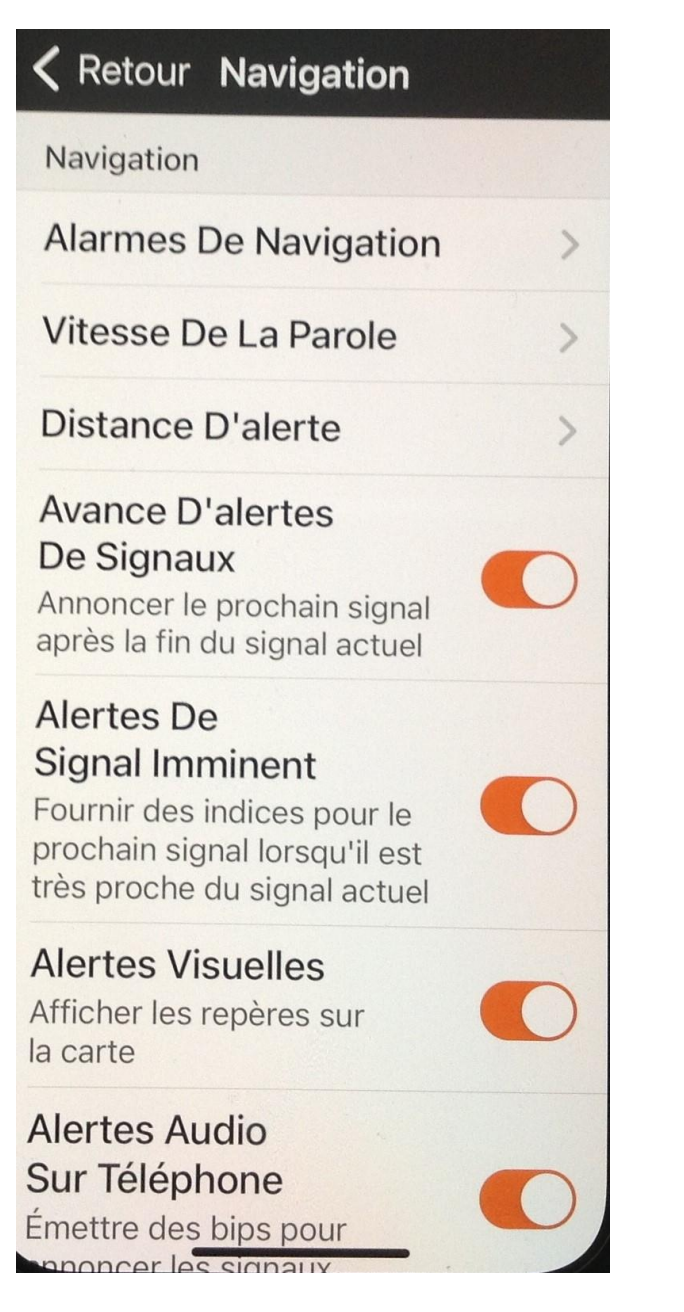

### **K** Retour Navigation **Signal Imminuano** Fournir des indices pour le prochain signal lorsqu'il est très proche du signal actuel Alertes Visuelles Afficher les repères sur la carte Alertes Audio Sur Téléphone Émettre des bips pour annoncer les signaux **Alertes Vocales** Donner des indications vocales à partir des signaux Alertes D'éloignement Par Rapport A L'itinéraire Jouez une tonalité d'avertissement lorsque vous vous éloignez de

l'itinéraire/êtes sur le bon

 $cap$ 

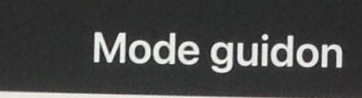

Mode guidon

 $\blacktriangleleft$ 

Garder L'écran Allumé

Verrouiller L'orientation Portrait

## Blueteeth et capteurs

Blueteeth

Altitude Barométrique

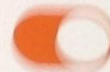

 $\geqslant$ 

Configurer Des Appareils Bluetooth

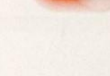

Configurer Apple Watch

Configurer Le Radar Varia Détectez jusqu'à huit véhicules derrière vous,

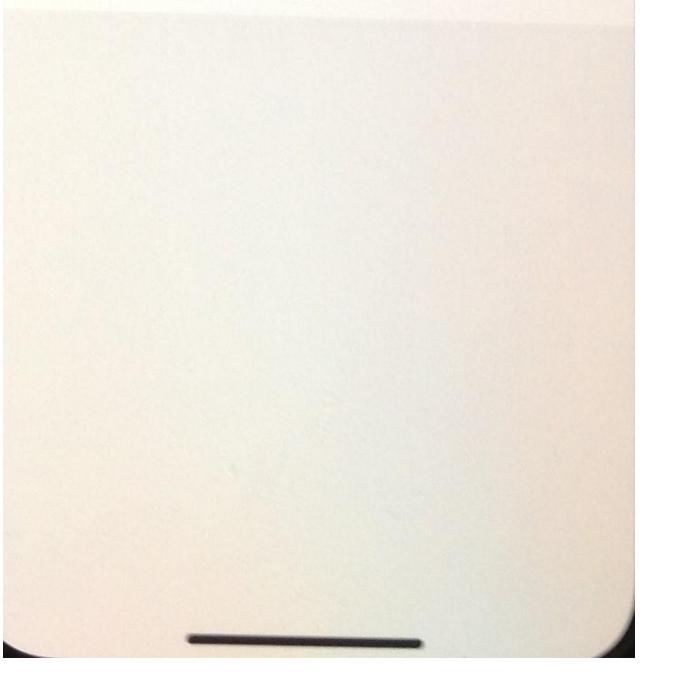

Abonnement

### Débutant

Gratuit

#### **Changer De Formule**

#### **Restaurer Les Achats**

Réglages

#### Paramètres Du Compte

Mettre à jour le profil, l'emplacement du domicile, la confidentialité, supprimer le compte

#### **Notifications**

Gérer les notifications push et les préférences d'e-mail

#### Enregistrement

Intervalles, alertes d'intervalle, téléchargements de photos, Apple® Santé

#### Navigation Distance d'alerte, repères, sons

#### Services Connectés

Synchronisez les trajets et les itinéraires sur vos appareils et services

**Configurer Des Appareils Bluetooth** Ajouter des appareils et des écrans

**Utiliser Des Unités Métriques** 

Pour tous ceux qui ont un iphone Vous allez devoir fouiller pour trouver Les menus pour la configuration des Paramètres selon votre version qui diffère selon la version que vous avez.

Pour Iphone vous avez les menus dans enrégistrement qui sont Diffusion dans les android et les autres menus qui sont sensiblement les mêmes.

Dans Réglages/Notifications important d'activer Nouveaux messages sinon le club ne peut vous envoyez de message via Ridewithtgps.

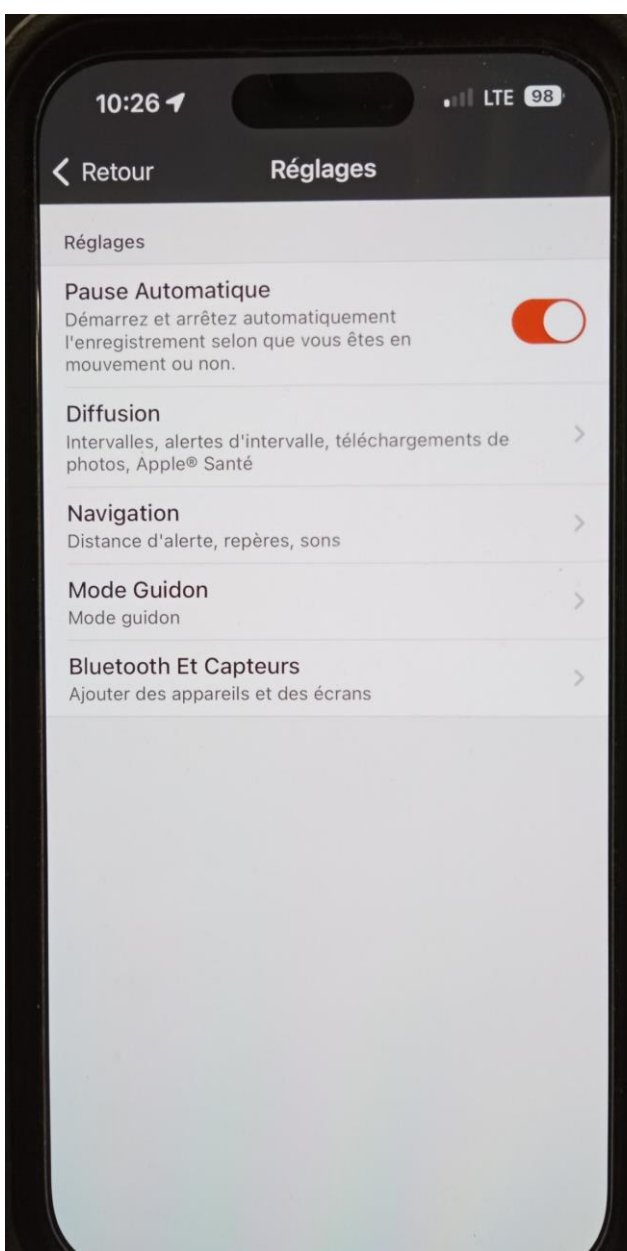

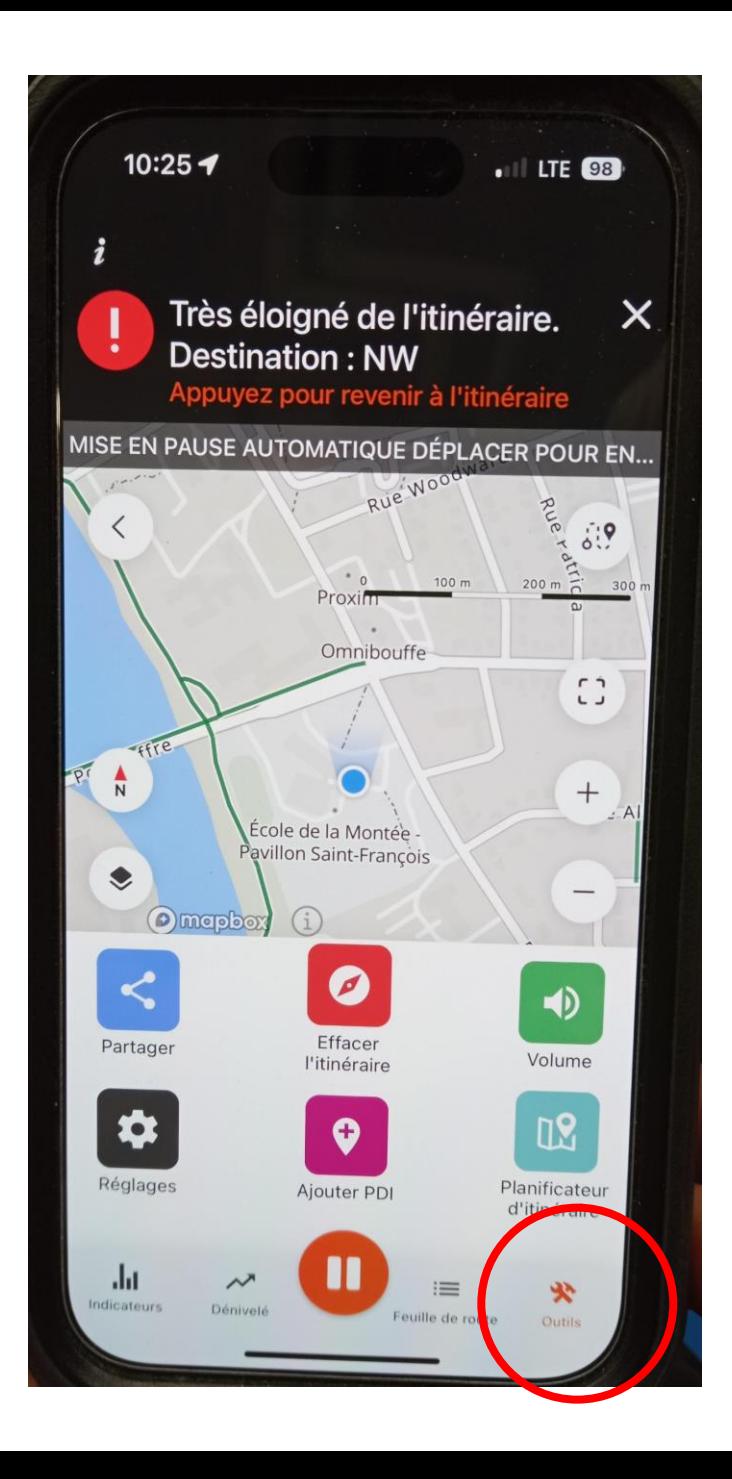

Pour iphone vous accéder aux paramètres du réglages de certains menus En passant par Outils/Réglages lorsque vous avez télécharger un parcours

Je vous suggère de voir avec d'autres membres qui ont des iphones et qui pourraient vous aider à bien configurer le tout. Certains encadreurs pourraient aussi vous aider.

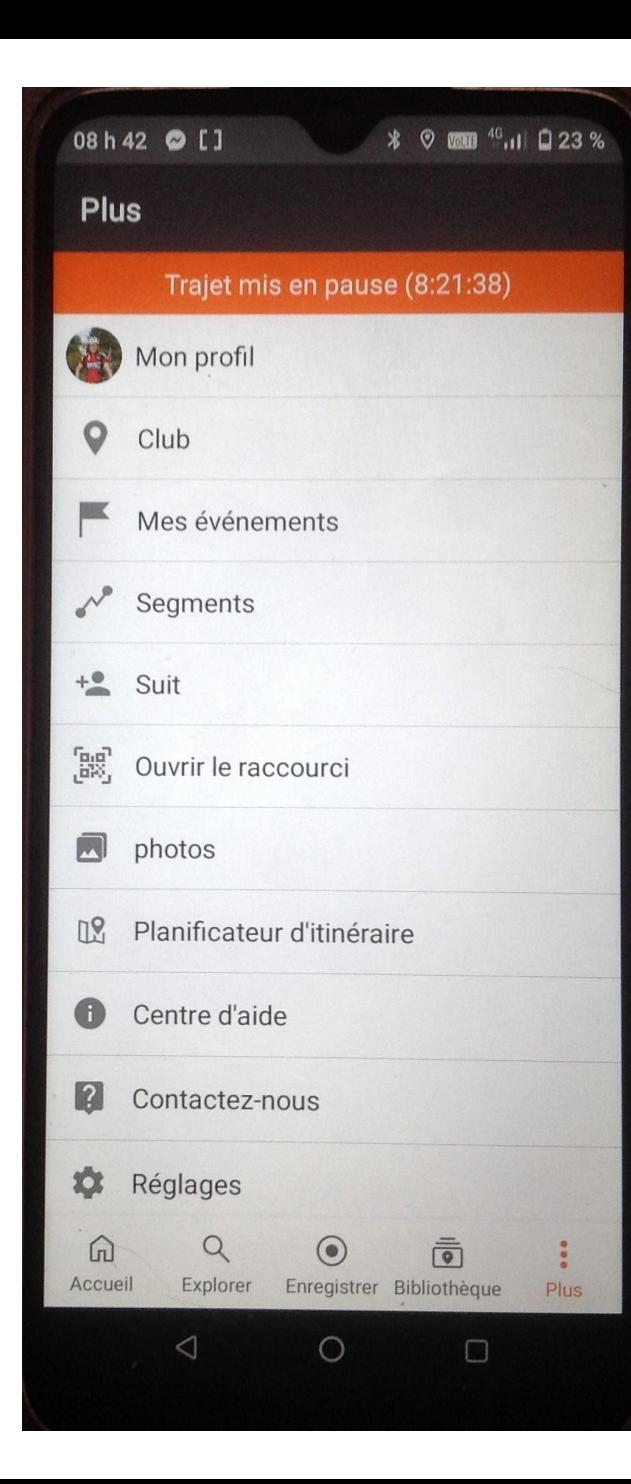

Pour fermer complétement l'application vous allez dans **Réglages** et vous allez complétement dans le bas de la page pour voir **Se déconnecter** sinon l'application reste ouverte en

### 08 h 43 © []  $\frac{1}{23\%}$ Réglages  $\leftarrow$ **Bluetooth et capteurs** Ajouter des appareils et des écrans Utiliser des unités métriques Mode hors ligne D Quand activé, l'application n'utilisera pas de données. À propos de À propos de Évaluer, partager et découvrir Ride with GPS Contactez le service client Envoyer des journaux Envoyez des informations de débogage à notre personnel pour aider à diagnostiquer un problème. Envoyer la base de données Envoyez la base de données de l'application à notre personnel pour aider à diagnostiquer un problème. Juridique Se déconnecter  $\triangleleft$  $\circ$  $\Box$

### **Puis-je avoir trop d'itinéraires dans ma bibliothèque hors ligne ?**

Après avoir utilisé un itinéraire hors ligne pour la navigation, il est préférable de le supprimer de votre bibliothèque hors ligne et de ne pas l'utiliser pour stocker des itinéraires qui ne sont pas utilisés. Les itinéraires hors ligne sont stockés localement sur votre téléphone et un trop grand nombre d'itinéraires dans la bibliothèque hors ligne peut potentiellement occuper un espace de stockage précieux sur le téléphone.

### **Quelle quantité de données cela utilisera-t-il ?**

L'utilisation des données lors du téléchargement d'une carte varie en fonction de la longueur et de la couverture géographique d'un itinéraire. Un itinéraire typique de 100 km prendra environ 20 Mo d'espace. Avec une vitesse de connexion haut débit, le téléchargement ne devrait prendre que quelques minutes, mais assurez-vous d'attendre jusqu'à ce qu'il indique « Téléchargé » avant de démarrer la navigation et de désactiver les données mobiles.

### **Lien pour en savoir plus sur différents paramètres**

Réglages:<https://support.ridewithgps.com/hc/en-us/articles/4419560474779-Manage-App-Settings> Lien Apple watch:<https://support.ridewithgps.com/hc/en-us/articles/4419025011611-Apple-Watch> Appareil Bluetooth:<https://support.ridewithgps.com/hc/en-us/articles/4419029201179-Bluetooth-Sensors> Appareils compatibles: <https://support.ridewithgps.com/hc/en-us/articles/4419026961819-Compatible-Devices>